# **5600Dell Precision Workstation T** מדריך למשתמש

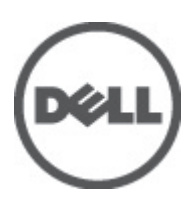

רגם תקינה: D01T<br>סוג תקינה: D01T001

## הערות, התראות ואזהרות

## הערה: $\mathscr{D}$

"הערה" מציינת מידע חשוב המסייע להשתמש במחשב ביתר יעילות.

### התראה :

"התראה" מציינת נזק אפשרי לחומרה או אובדן נתונים, ומסבירה כיצד ניתן למנוע את הבעיה.

אזהרה : ΛN

"אזהרה" מציינת אפשרות של נזק לרכוש, פגיעה גופנית או מוות.

#### **©** 2012 Inc Dell.

<span id="page-1-0"></span>סימנים מסחריים שבשימוש בטקסט זה: ™Dell, הלוגו Dell™ ,Dell Precision ON, ו™Dell Precision, באו Dell, ExpressCharge, TMOptiPlex,™ Vostro ו- TMCatcher Fi-Wi הם סימנים מסחריים של Inc Dell .® Intel,® Pentium,® Xeon,™ Core,™ Atom,® Centrino ו- RCeleron הם סימנים מסחריים רשומים או סימנים מסחריים של Corporation Intel בארה"ב ובמדינות אחרות. RAMD הוא סימן מסחרי רשום ו- TMOpteron AMD , TMPhenom AMD,™ Sempron AMD,™ Athlon AMD,™ Radeon ATI ו- TMFirePro ATI הם סימנים מסחריים של Inc ,Devices Micro Advanced . RMicrosoft,® Windows,® DOS-MS,® Vista Windows, הלחצן Start( התחל (של Vista Windows ו- ROutlook Office הם סימנים מסחריים או סימנים מסחריים רשומים של Microsoft Corporation בארצות הברית ו/או במדינות אחרות. ™Blu-ray Disc הוא סימן מסחרי בבעלות Oisc Association בארצות הברית ו/או במדינות אחרות. TMu-ray Disc ב )BDA) וניתן ברשיון לשימוש על תקליטורים ונגנים. המילה RBluetooth היא סימן מסחרי רשום בבעלות RBluetooth Inc ,SIG וכל שימוש של סימן שכזה על-ידי Increasing the Service of the Service of the Service Compatibility Alliance, Inc של סימן מסחרי רשום סימן Dell Inc ועשה ברשיון. Wireless Ethernet Compatibility Alliance, Inc של הוא סימן מסחרי רשום של

 $05 - 2012$ 

Rev. A01

# תוכן עניינים

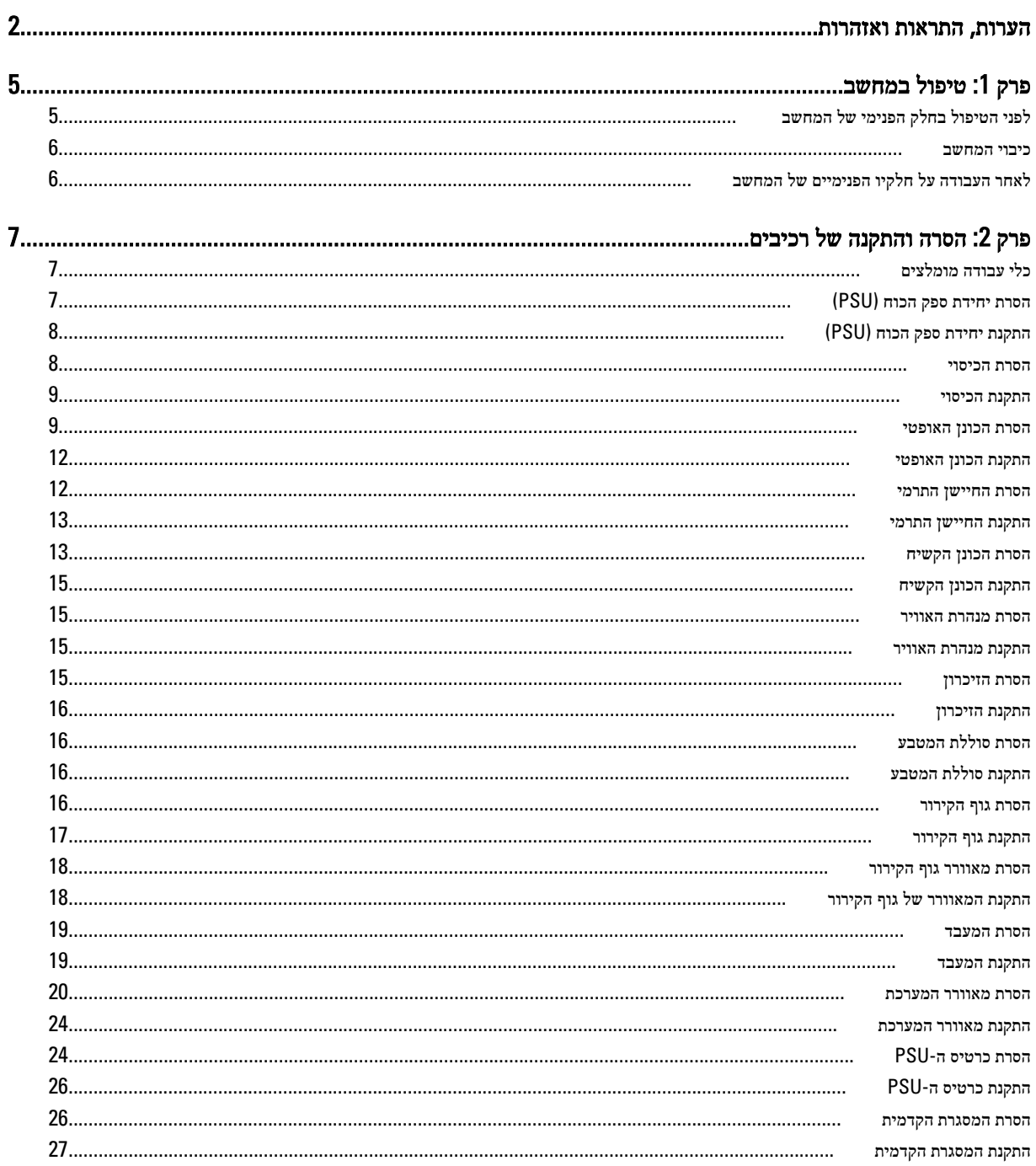

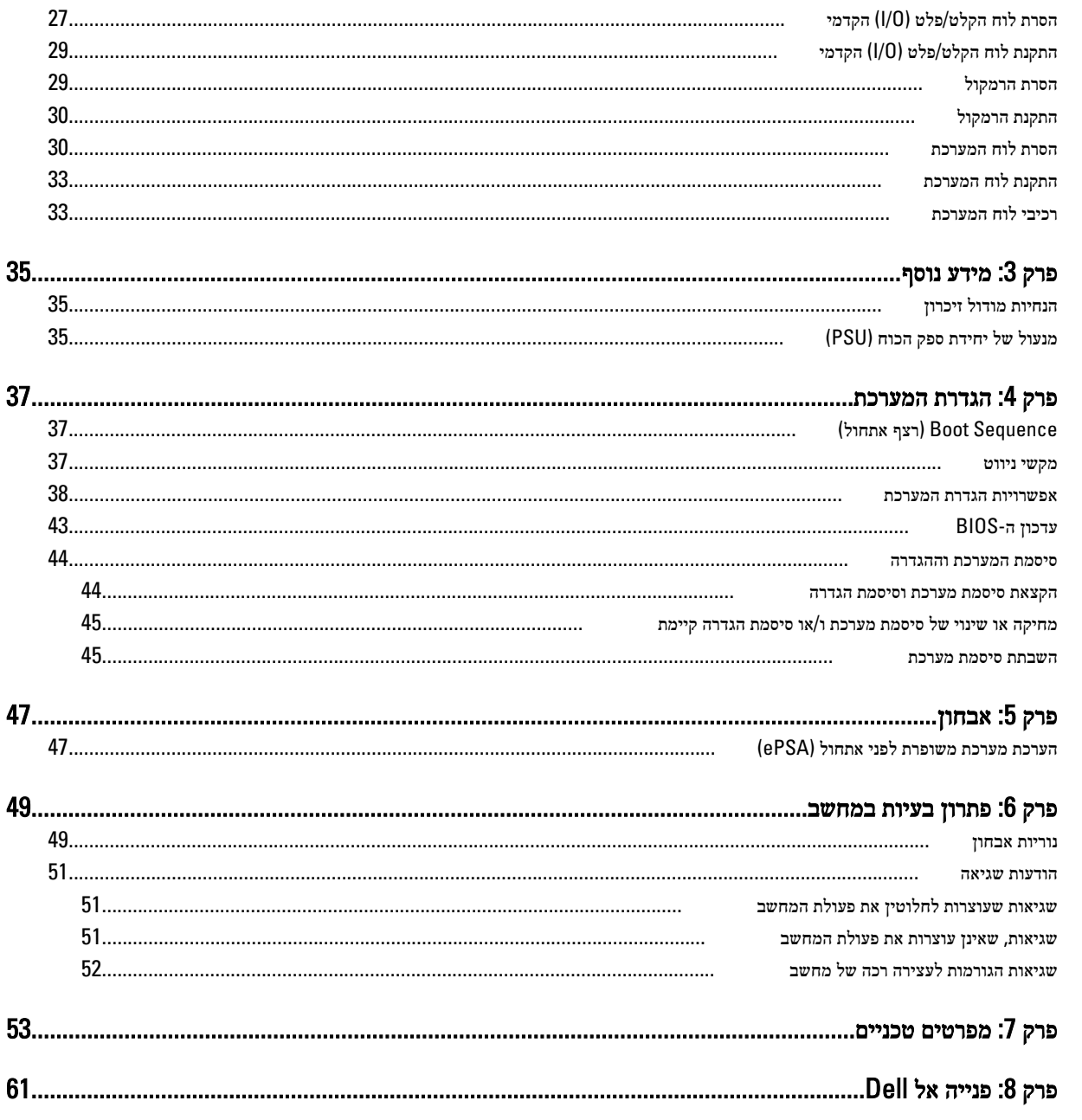

## טיפול במחשב

## לפני הטיפול בחלק הפנימי של המחשב

פעל לפי הנחיות הבטיחות הבאות כדי לסייע בהגנה על המחשב מפני נזק אפשרי וכדי לסייע בהבטחת בטיחותך האישית. אלא אם צוין אחרת, כל הליך מניח שמתקיימים התנאים הבאים:

- קראת את הוראות הבטיחות המצורפות למחשב.
- רכיב ניתן להחלפה או אם נרכש בנפרד להתקנה על-ידי ביצוע הליך ההסרה בסדר הפוך.

#### אזהרה :

לפני עבודה בתוך גוף המחשב, קרא את הוראות הבטיחות שנלוות למחשב. לקבלת מידע נוסף על נוהלי הבטיחות המומלצים, עיין ב Regulatory- Homepage (עמוד הבית העוסק בעמידה בדרישות התקינה) באתר compliance (במאד הבית compliance Homepage) .

#### התראה :

ישנם תיקונים רבים שרק טכנאי שירות מוסמך יכול לבצע. עליך לבצע פתרון בעיות ותיקונים פשוטים בלבד כפי שמתיר תיעוד המוצר, או בהתאם להנחיות של השירות המקוון או השירות הטלפוני ושל צוות התמיכה. האחריות אינה מכסה נזק שייגרם עקב טיפול שאינו מאושר על-ידי Dell . קרא את הוראות הבטיחות המפורטות שצורפו למוצר ופעל על-פיהן.

#### התראה :

כדי למנוע פריקה אלקטרוסטטית, פרוק מעצמך חשמל סטטי באמצעות רצועת הארקה לפרק היד או נגיעה במשטח מתכת לא צבוע, כגון מחבר בגב המחשב.

### התראה :

טפל ברכיבים ובכרטיסים בזהירות. אל תיגע ברכיבים או במגעים בכרטיס. החזק כרטיס בשוליו או בתושבת ההרכבה ממתכת. יש לאחוז ברכיבים כגון מעבד בקצוות ולא בפינים.

#### התראה :

בעת ניתוק כבל, יש למשוך את המחבר או את לשונית המשיכה שלו ולא את הכבל עצמו. כבלים מסוימים מצוידים במחברים עם לשוניות נעילה; בעת ניתוק כבל מסוג זה, לחץ על לשוניות הנעילה לפני ניתוק הכבל. בעת הפרדת מחברים, החזק אותם ישר כדי למנוע כיפוף של הפינים שלהם. נוסף על כך, לפני חיבור כבל, ודא ששני המחברים מכוונים ומיושרים כהלכה.

### הערה :

צבעי המחשב ורכיבים מסוימים עשויים להיראות שונה מכפי שהם מופיעים במסמך זה.

כדי למנוע נזק למחשב, בצע את השלבים הבאים לפני תחילת העבודה בתוך גוף המחשב.

- 1. ודא שמשטח העבודה שטוח ונקי כדי למנוע שריטות על כיסוי המחשב.
	- 2. כבה את המחשב) ראה כיבוי המחשב.(

### התראה :

### כדי לנתק כבל רשת, תחילה נתק את הכבל מהמחשב ולאחר מכן נתק אותו מהתקן הרשת.

- 3. נתק את כל כבלי הרשת מהמחשב.
- 4. נתק את המחשב ואת כל ההתקנים המחוברים משקעי החשמל שלהם.
- 5. לחץ לחיצה ארוכה על לחצן ההפעלה כאשר המחשב מנותק מהחשמל כדי להאריק את לוח המערכת.
	- 6. הסר את הכיסוי.

<span id="page-4-0"></span>1

### התראה :

<span id="page-5-0"></span>לפני נגיעה ברכיבים בתוך המחשב, הארק את עצמך על-ידי נגיעה במשטח מתכת לא צבוע, כגון המתכת על גב המחשב. במהלך העבודה, גע מדי פעם במשטח מתכת לא צבוע כדי לפרוק חשמל סטטי, העלול לפגוע ברכיבים פנימיים.

### כיבוי המחשב

### התראה :

כדי להימנע מאובדן נתונים, שמור וסגור את כל הקבצים הפתוחים וצא מכל התוכניות הפתוחות לפני כיבוי המחשב.

- 1. כבה את מערכת ההפעלה:
	- ב 7: Windows-

לחץ על Start (התחל) לדי ולאחר מכן לחץ על Shut Down (כיבוי).

– ב :Vista Windows-

לחץ על Start( התחל) <sup>לא</sup>", לאחר מכן לחץ על החץ בפינה הימנית התחתונה של תפריט Start (**התחלה)** כמוצג להלן ולבסוף לחץ על Down Shut( כיבוי(.

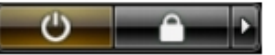

– ב :XP Windows-

לחץ על Start (התחל) → Turn Off Computer (כיבוי המחשב) → Turn Off (כיבוי). המחשב יכבה בתום תהליך כיבויה של מערכת ההפעלה.

2. ודא שהמחשב וכל ההתקנים המחוברים כבויים. אם המחשב וההתקנים המחוברים לא נכבו באופן אוטומטי כאשר כיבית את מערכת ההפעלה, לחץ והחזק את לחצן ההפעלה במשך כ -6 שניות כדי לכבות אותם.

## לאחר העבודה על חלקיו הפנימיים של המחשב

לאחר השלמת הליכי החלפה, הקפד לחבר התקנים חיצוניים, כרטיסים וכבלים לפני הפעלת המחשב.

1. החזר את הכיסוי למקומו.

## התראה :

### כדי לחבר כבל רשת, תחילה חבר את הכבל להתקן הרשת ולאחר מכן למחשב.

- 2. חבר למחשב את כבלי הטלפון או הרשת.
- 3. חבר את המחשב ואת כל ההתקנים המחוברים לשקעי החשמל שלהם.
	- 4. הפעל את המחשב.
- 5. במידת הצורך, ודא שהמחשב פועל כהלכה על-ידי הפעלת תוכנית האבחון של Dell .

# הסרה והתקנה של רכיבים

<span id="page-6-0"></span>סעיף זה מספק מידע מפורט אודות אופן ההסרה וההתקנה של הרכיבים במחשב.

## כלי עבודה מומלצים

כדי לבצע את ההליכים המתוארים במסמך זה, ייתכן שתזדקק לכלים הבאים:

- מברג שטוח קטן
- מברג פיליפס
- להב חיתוך קטן מפלסטיק

## (PSU (הסרת יחידת ספק הכוח

- 1. בצע את הפעולות המפורטות בסעיף לפני העבודה על חלקיו הפנימיים של המחשב.
- 2. אם יחידת ה PSU- נעולה, הסר את בורג הנעילה של ה PSU- כדי לשחרר את ה PSU- . לקבלת מידע נוסף, ראה 'תכונת הנעילה של ה PSU-' .
	- 3. החזק את הידית ולחץ על התפס הכחול לשחרור ה .PSU-

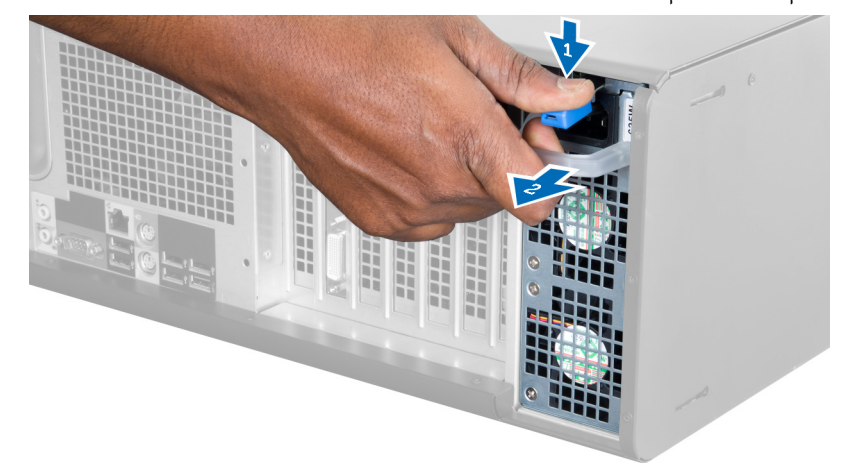

4. החזק את הידית כדי להחליק ולהוציא את ה PSU- מהמחשב.

<span id="page-7-0"></span>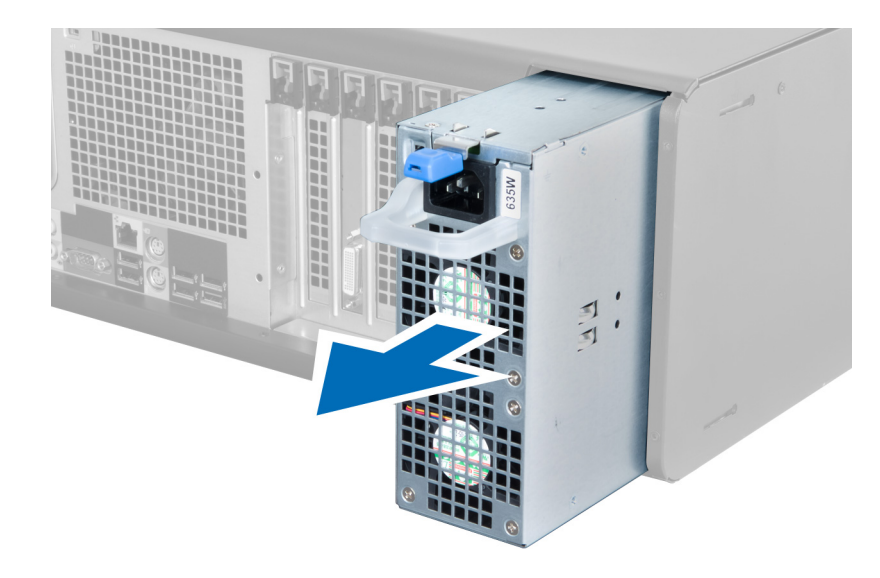

## (PSU (התקנת יחידת ספק הכוח

- 1. החזק את ידית ה PSU- והחלק את ה PSU- לתוך המחשב.
- 2. בצע את הפעולות המפורטות בסעיף לאחר העבודה על חלקיו הפנימיים של המחשב.

### הסרת הכיסוי

- 1. בצע את הפעולות המפורטות בסעיף לפני העבודה על חלקיו הפנימיים של המחשב.
	- 2. הנח את המחשב על צדו הימני, כך שהתפס יפנה כלפי מעלה.

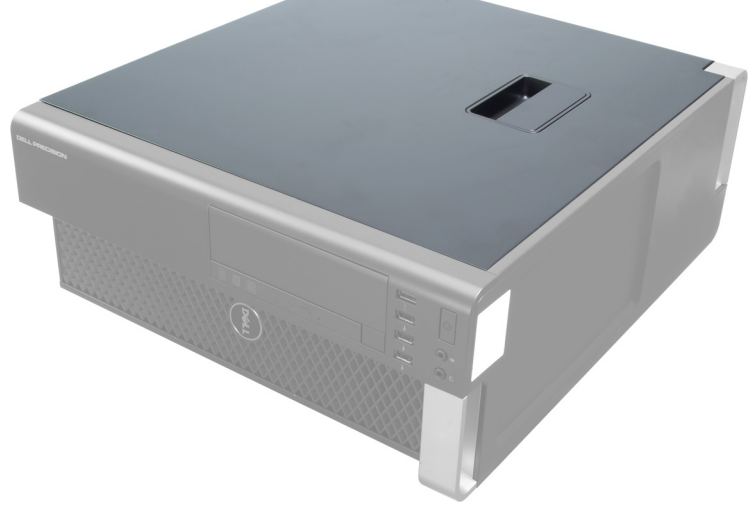

הרם את תפס שחרור הכיסוי.  $3$ 

<span id="page-8-0"></span>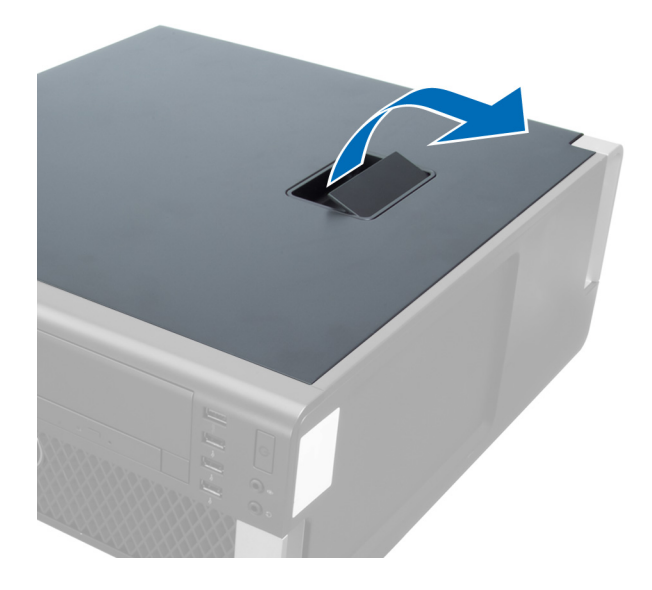

4. הרם את הכיסוי כלפי מעלה בזווית של 45 מעלות והסר אותו מהמחשב.

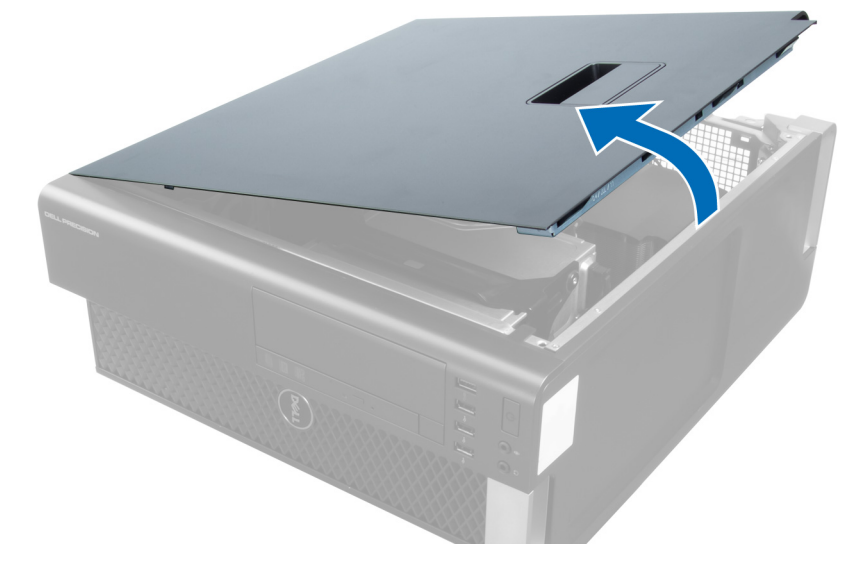

### התקנת הכיסוי

- 1. הנח את כיסוי המחשב על המארז.
- 2. לחץ על כיסוי המחשב כלפי מטה עד שייכנס למקומו בנקישה.
- 3. בצע את הפעולות המפורטות בסעיף לאחר העבודה על חלקיו הפנימיים של המחשב.

### הסרת הכונן האופטי

- 1. בצע את הפעולות המפורטות בסעיף לפני העבודה על חלקיו הפנימיים של המחשב.
	- 2. הסר את הכיסוי.
	- $\,$ נתק את כבל הנתונים וכבל החשמל מהכונן האופטי.  $3$

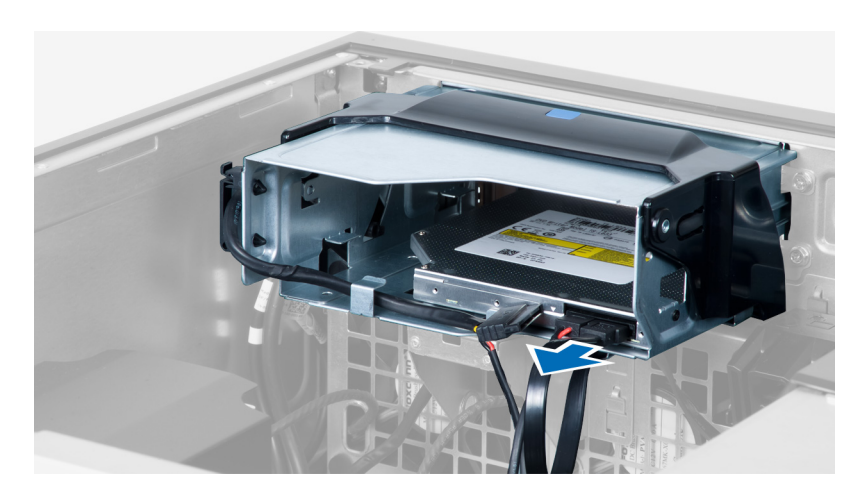

4. שלוף את הכבלים מהתפסים.

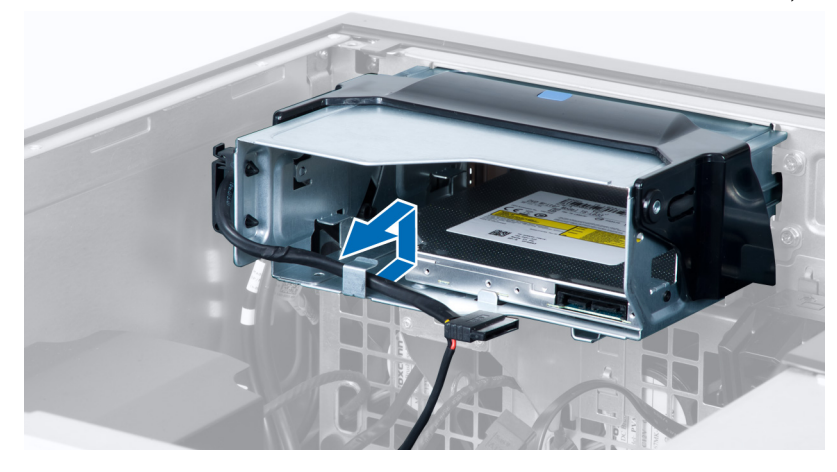

ל. לחץ על הסוגר כדי לשחרר את התפס שמחזיק את הכבלים בצדו של כלוב הכונן האופטי.

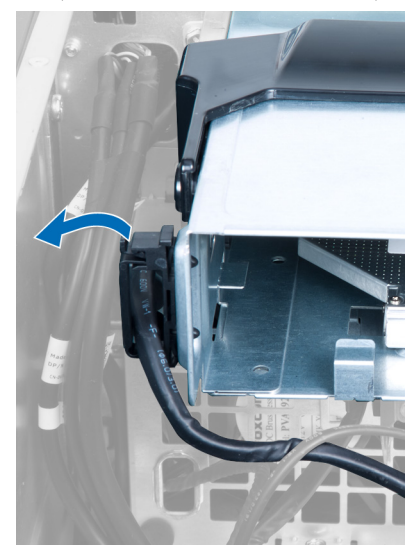

6. לחץ על התפס והרם את הכבלים.

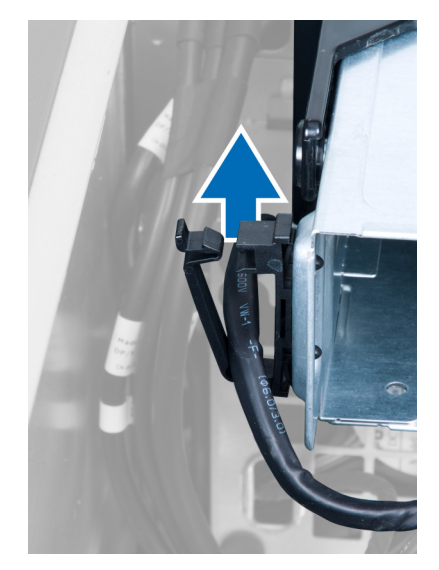

7. הרם את תפס השחרור שבחלק העליון של כלוב ה .ODD-

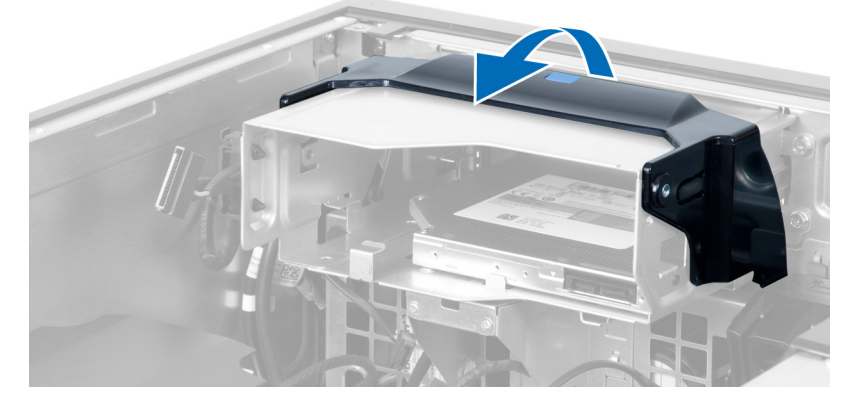

8. תוך החזקת תפס השחרור, החלק את כלוב הכונן האופטי מתוך תא הכונן האופטי.

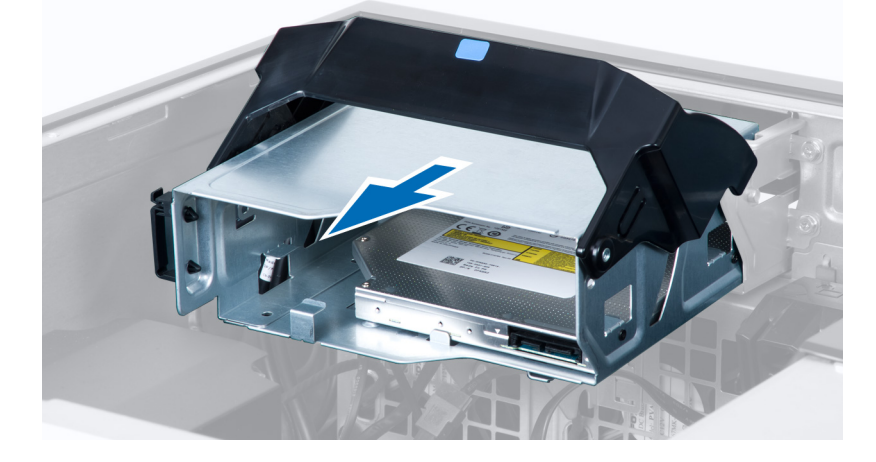

### התקנת הכונן האופטי

- 1. הרם את תפס השחרור, והחלק את כלוב הכונן האופטי לתוך התא.
- <span id="page-11-0"></span>. לחץ על הסוגר כדי לשחרר את הלשונית והשחל את הכבלים לתוך המחזיק.
	- ס. חבר את כבל החשמל לצדו האחורי של הכונן האופטי.
	- 4. חבר את כבל הנתונים לצדו האחורי של הכונן האופטי.
		- 5. התקן את הכיסוי.
- בצע את הפעולות המפורטות בסעיף *לאחר העבודה על חלקיו הפנימיים של המחשב.*  $6\,$

### הסרת החיישן התרמי

### הערה :

החיישן התרמי הוא רכיב אופציונלי, וייתכן שאינו כלול במחשב שלך.

- 1. בצע את הפעולות המפורטות בסעיף לפני עבודה על המחשב.
	- 2. הסר את הכיסוי.
	- 3. זהה את החיישן התרמי שמחובר ללוח המערכת.

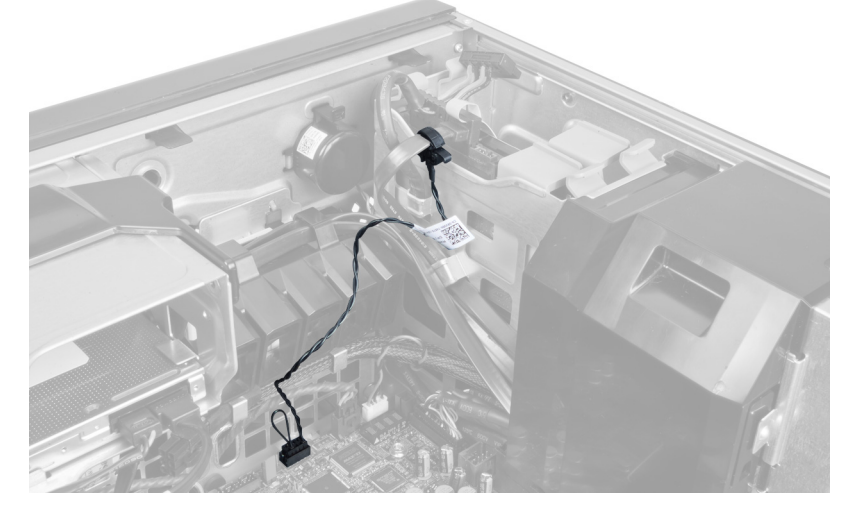

4. נתק את החיישן התרמי מלוח המערכת.

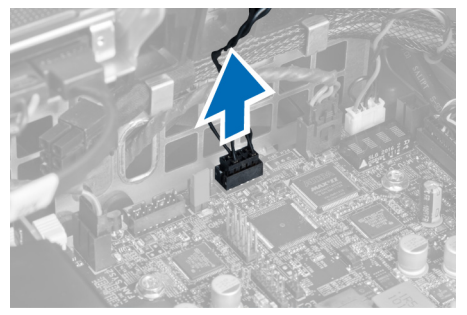

5. שחרר את התפס שמהדק את החיישן התרמי למקומו. במקרה זה, החיישן התרמי מחובר לכונן הקשיח.

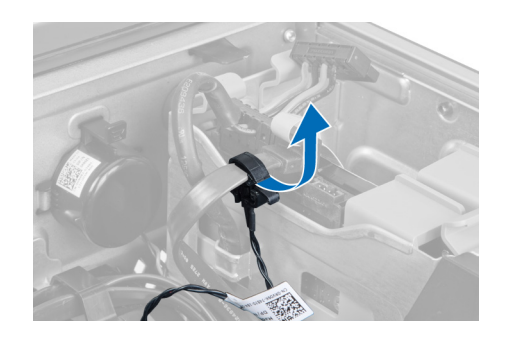

## התקנת החיישן התרמי

### הערה :

החיישן התרמי הוא רכיב אופציונלי, וייתכן שאינו כלול במחשב שלך.

- <span id="page-12-0"></span>1. חבר את החיישן התרמי לרכיב שברצונך לעקוב אחר הטמפרטורה שלו, והדק אותו למקומו באמצעות התפס.
	- 2. חבר את כבל החיישן התרמי ללוח המערכת.
		- 3. התקן את הכיסוי.
	- 4. בצע את הפעולות המפורטות בסעיף לאחר העבודה על חלקיו הפנימיים של המחשב.

### הסרת הכונן הקשיח

- 1. בצע את הפעולות המפורטות בסעיף לפני העבודה על חלקיו הפנימיים של המחשב.
	- 2. הסר את הכיסוי.
	- 3. הסר מהכונן הקשיח את כבל החשמל ואת כבל הנתונים של הכונן הקשיח.

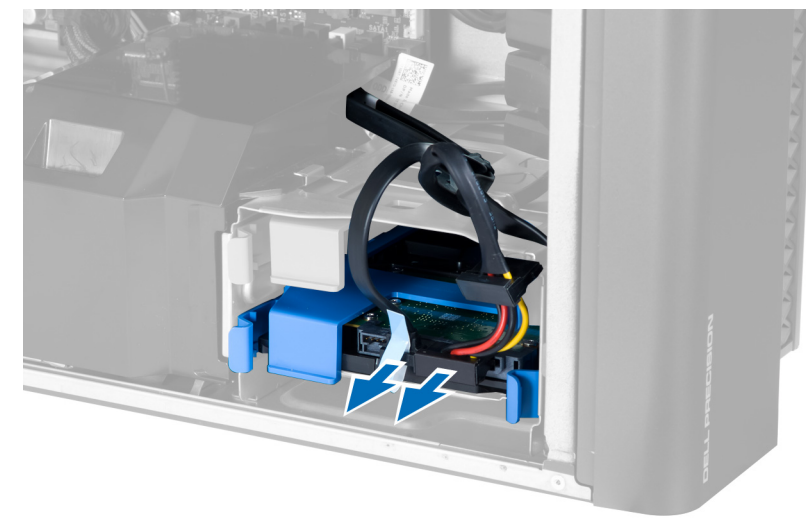

4. לחץ על התפסים שבכל אחד מצדיה של תושבת הכונן הקשיח.

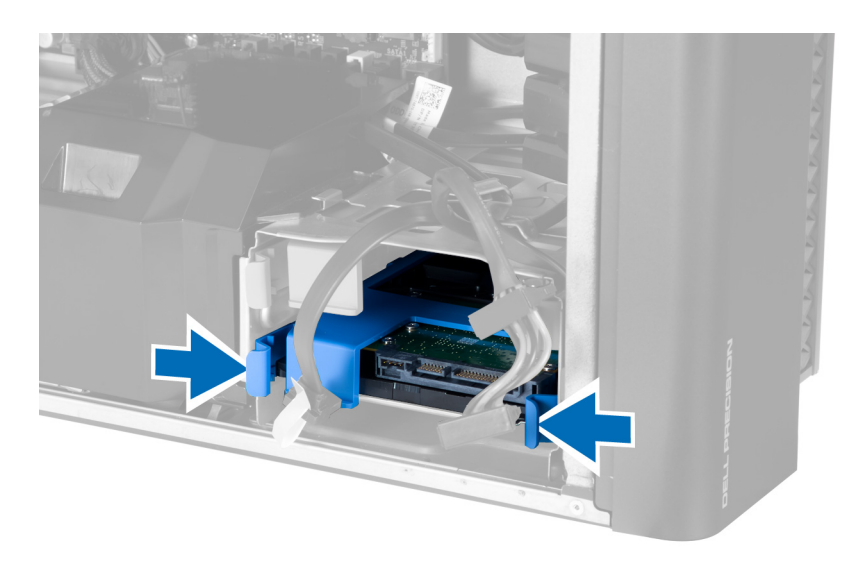

החלק והוצא את הכונן הקשיח מהתא.  ${\bf 5}$ 

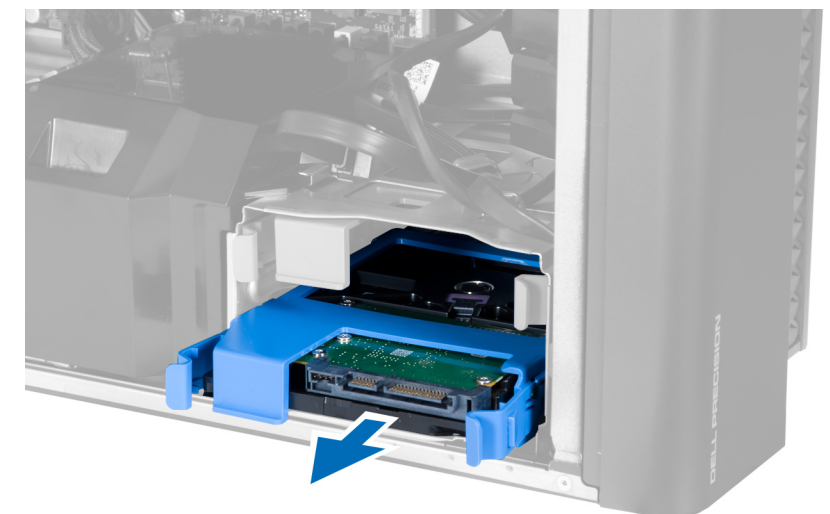

6. אם מותקן כונן קשיח בגודל 2.5 אינץ', הסר את הברגים והרם את הכונן כדי להסיר אותו מתיבת הכונן הקשיח.

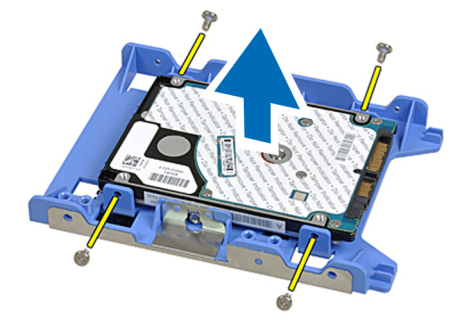

### התקנת הכונן הקשיח

- <span id="page-14-0"></span>1. לחץ על התפסים של כלוב הכונן הקשיח כלפי פנים והחלק אותו לתוך התא.
	- 2. חבר את כבל ספק הכוח של הכונן הקשיח.
	- הבר את כבל הנתונים של הכונן הקשיח.  $\cdot$ 
		- 4. התקן את הכיסוי.
- 5. בצע את הפעולות המפורטות בסעיף לאחר העבודה על חלקיו הפנימיים של המחשב.

### הסרת מנהרת האוויר

### הערה :

מנהרת האוויר היא רכיב אופציונלי, וייתכן שאינה כלולה במחשב שלך.

- 1. בצע את הפעולות המפורטות בסעיף לפני עבודה על המחשב.
	- 2. הסר את:
	- a )הכיסוי
	- b )הכונן האופטי
- 3. לחץ על לשונית ההחזקה של מנהרת האוויר כלפי מטה, והוצא את מנהרת האוויר מהמחשב.

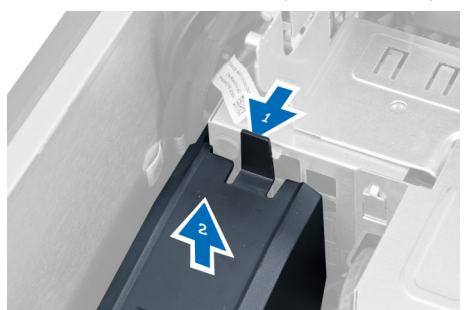

### התקנת מנהרת האוויר

### הערה  $\mathscr{U}$

מנהרת האוויר היא רכיב אופציונלי, וייתכן שאינה כלולה במחשב שלך.

- 1. התקן את מנהרת האוויר במארז המחשב.
- 2. הרכב את מודול מנהרת האוויר על-גבי הבסיס ולחץ כלפי מטה עד שייכנס למקומו בנקישה.
	- ה. התקן את: $3$
	- a )הכונן האופטי
		- b )הכיסוי
	- 4. בצע את הפעולות המפורטות בסעיף לאחר העבודה על חלקיו הפנימיים של המחשב.

## הסרת הזיכרון

- 1. בצע את הפעולות המפורטות בסעיף לפני העבודה על חלקיו הפנימיים של המחשב.
	- 2. הסר את הכיסוי.
- 3. לחץ כלפי מטה על מהדקי הזיכרון בכל אחד מצדיו של מודול הזיכרון והרם את מודול הזיכרון כדי להסירו מהמחשב.

<span id="page-15-0"></span>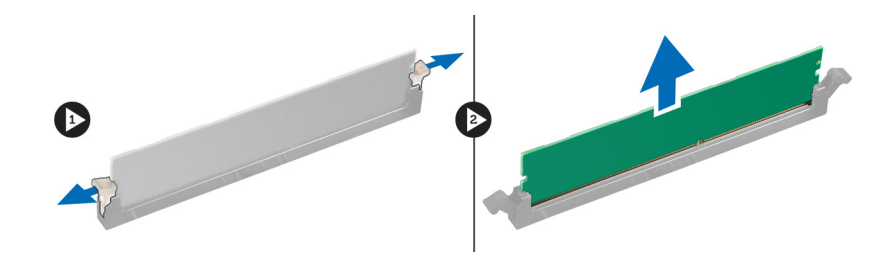

### התקנת הזיכרון

- 1. הכנס את מודול הזיכרון לתוך שקע הזיכרון.
- 2. לחץ על מודול הזיכרון עד שהמהדקים יהדקו את הזיכרון למקומו.
	- 3. התקן את הכיסוי.
- 4. בצע את הפעולות המפורטות בסעיף לאחר העבודה על חלקיו הפנימיים של המחשב.

## הסרת סוללת המטבע

- 1. בצע את הפעולות המפורטות בסעיף לפני העבודה על חלקיו הפנימיים של המחשב.
	- 2. הסר את הכיסוי.
- 3. לחץ על תפס השחרור כדי להרחיקו מהסוללה ולאפשר לסוללה להיחלץ מהשקע. הרם את סוללת המטבע והוצא אותה מהמחשב.

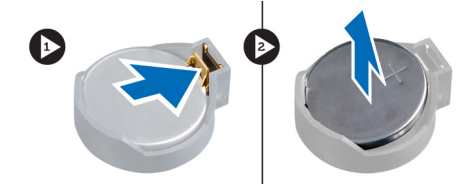

## התקנת סוללת המטבע

- 1. הנח את סוללת המטבע בחריץ שבלוח המערכת.
- 2. לחץ על סוללת המטבע כלפי מטה עד שתפס השחרור ישתחרר בחזרה למקומו ויהדק אותה במקומה.
	- 3. התקן את הכיסוי.
	- 4. בצע את הפעולות המפורטות בסעיף לאחר העבודה על חלקיו הפנימיים של המחשב.

### הסרת גוף הקירור

- 1. בצע את הפעולות המפורטות בסעיף לפני העבודה על חלקיו הפנימיים של המחשב.
	- 2. הסר את הכיסוי.
	- נתק את כבל גוף הקירור מלוח המערכת.  $\,$

<span id="page-16-0"></span>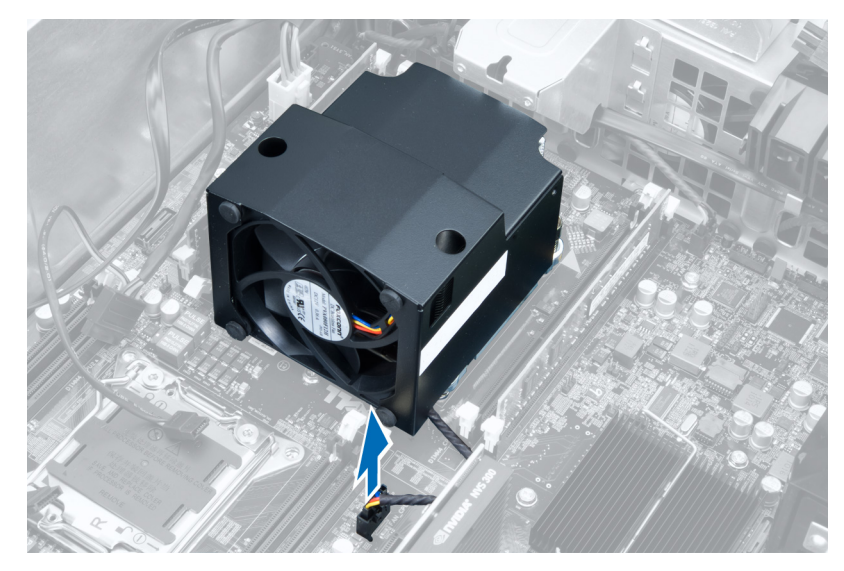

4. שחרר את בורגי החיזוק שמהדקים את גוף הקירור ללוח המערכת.

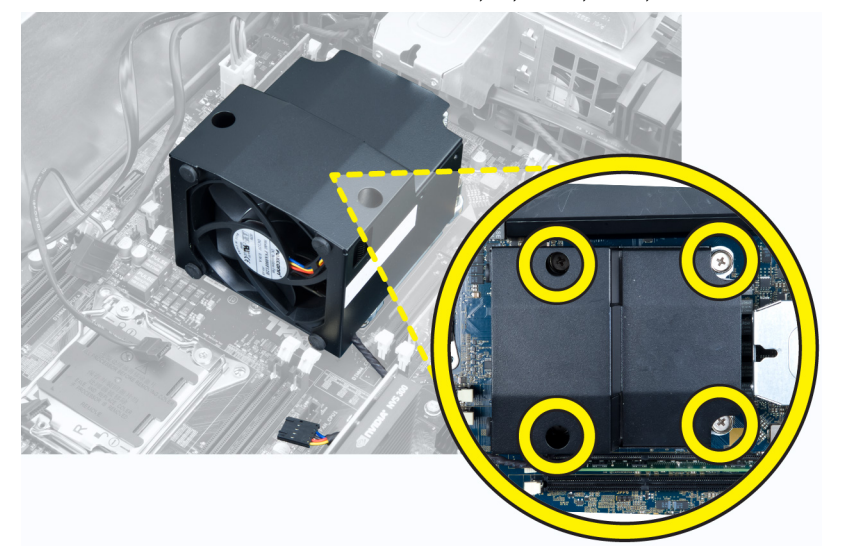

ה אחוז בגוף הקירור, הרם והוצא אותו מהמחשב. **5** 

## התקנת גוף הקירור

- 1. הנח את גוף הקירור בתוך מהמחשב.
- 2. חזק את בורגי החיזוק כדי להדק את גוף הקירור ללוח המערכת.
	- הבר את כבל גוף הקירור ללוח המערכת.  $\cdot$ 
		- 4. התקן את הכיסוי.
- 5. בצע את הפעולות המפורטות בסעיף לאחר העבודה על חלקיו הפנימיים של המחשב.

### הסרת מאוורר גוף הקירור

- <span id="page-17-0"></span>1. בצע את הפעולות המפורטות בסעיף 'לפני העבודה על חלקיו הפנימיים של המחשב'.
	- 2. הסר את:
	- a )הכיסוי
	- b )גוף הקירור
	- החלק החוצה את הלולאות שמהדקות את מאוורר גוף הקירור למכלול גוף הקירור. $3$

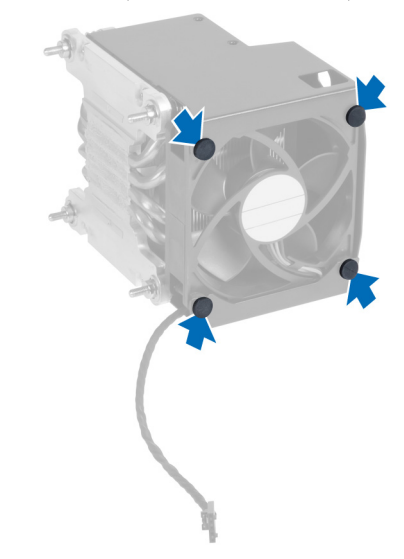

4. החלק את מאוורר גוף הקירור ממכלול גוף הקירור.

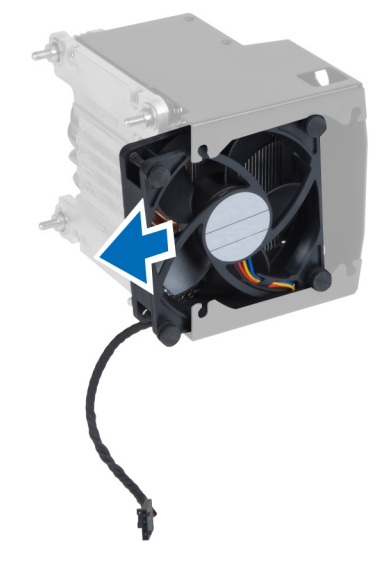

## התקנת המאוורר של גוף הקירור

- 1. החלק את המאוורר של גוף הקירור לתוך מכלול גוף הקירור.
- . חבר את הלולאות כדי להדק את המאוורר של גוף הקירור למכלול גוף הקירור.
	- 3. התקן את:
- a) גוף הקירור
	- b )הכיסוי
- 4. בצע את הפעולות המפורטות בסעיף לאחר העבודה על חלקיו הפנימיים של המחשב.

### הסרת המעבד

- 1. בצע את הפעולות המפורטות בסעיף לפני העבודה על חלקיו הפנימיים של המחשב.
	- 2. הסר את:
	- a )הכיסוי
	- b )גוף הקירור
	- 3. כדי להסיר את המעבד:

### הערה  $\mathbb{Z}$

<span id="page-18-0"></span>כיסוי המעבד מהודק באמצעות שתי ידיות. על גבי הידיות מופיעים סמלים שמציינים איזו ידית יש לפתוח תחילה ואיזו ידית יש לסגור תחילה.

- a )לחץ על הידית הראשונה כלפי מטה תוך אחיזת כיסוי המעבד במקומו, ושחרר אותה הצידה מוו ההחזקה שלה.
	- b )חזור על שלב א' כדי לשחרר את הידית השנייה מוו ההחזקה שלה.
		- c )הרם את כיסוי המעבד והסר אותו.
	- d )הרם את המעבד כדי להסירו מהשקע ולאחר מכן הנח אותו באריזת הגנה מפני חשמל סטטי.

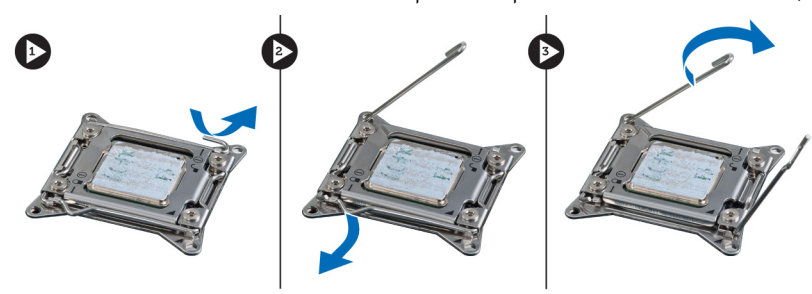

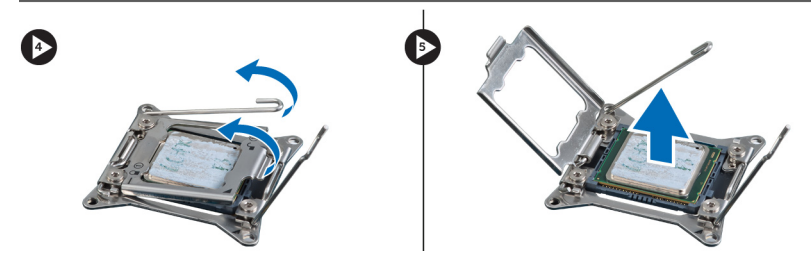

4. חזור על השלבים לעיל כדי להסיר את המעבד השני) אם זמין (מהמחשב. כדי לאמת שהמחשב מצויד בשני חריצי מעבדים, עיין בסעיף 'רכיבי לוח המערכת'.

### התקנת המעבד

- 1. הנח את המעבד בתוך השקע שלו.
- 2. החזר את כיסוי המעבד למקומו.

### הערה:  $\mathscr{U}$

כיסוי המעבד מהודק באמצעות שתי ידיות. על גבי הידיות מופיעים סמלים שמציינים איזו ידית יש לפתוח תחילה ואיזו ידית יש לסגור תחילה.

- החלק את הידית הראשונה הצידה אל תוך וו ההחזקה כדי להדק את המעבד.  $\bf{3}$ 
	- 4. חזור על שלב 3 כדי להחליק את הידית השנייה אל תוך וו ההחזקה.
		- 5. התקן את:
		- a) גוף הקירור
- b )הכיסוי
- <span id="page-19-0"></span>בצע את הפעולות המפורטות בסעיף *לאחר העבודה על חלקיו הפנימיים של המחשב.*  $6\,$

### הסרת מאוורר המערכת

- 1. בצע את הפעולות המפורטות בסעיף לפני העבודה על חלקיו הפנימיים של המחשב.
	- 2. הסר את:
	- a )הכיסוי
	- b )מתג החדירה
	- c )כרטיס ה PCI-
	- d )תעלת האוויר) אם ישנה(
		- e )הכונן הקשיח
			- f )הכונן האופטי
	- 3. שלוף את כבל לוח המערכת מהתפס.

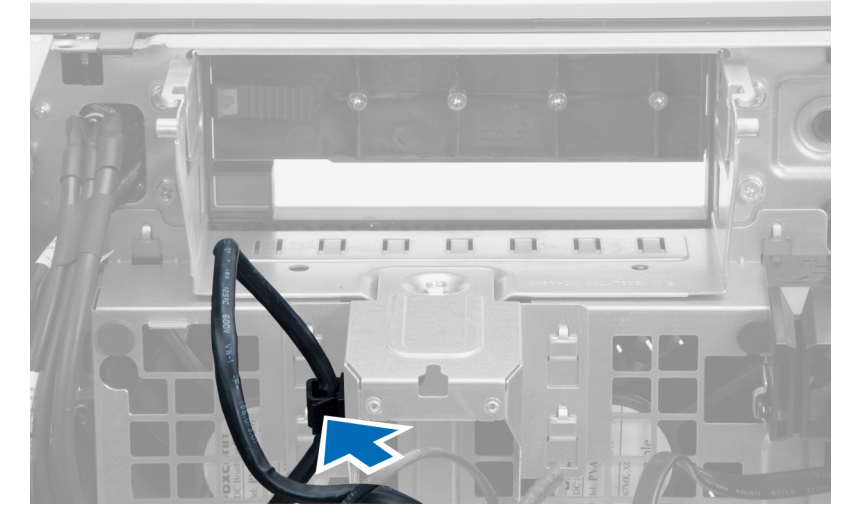

4. הסר את הבורג שמהדק את לוחית המתכת למאוורר המערכת.

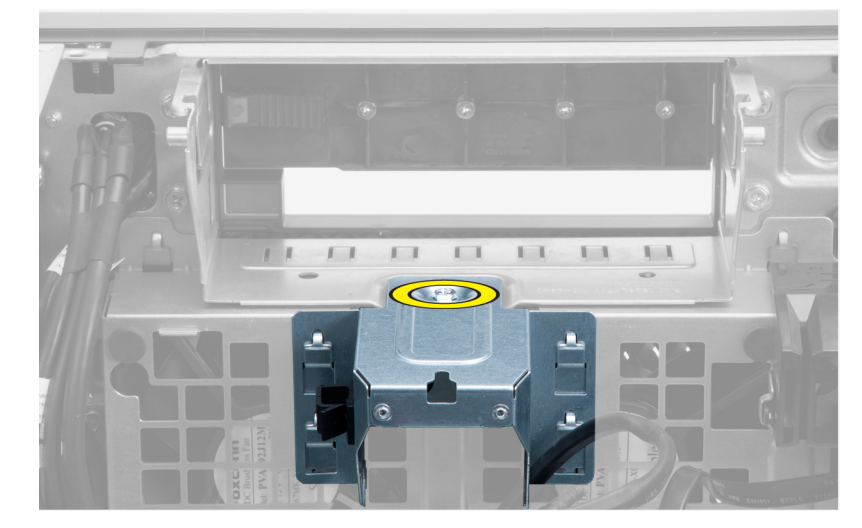

5. לחץ על התפסים בכל אחד מצדי לוחית המתכת כדי לשחרר אותה.

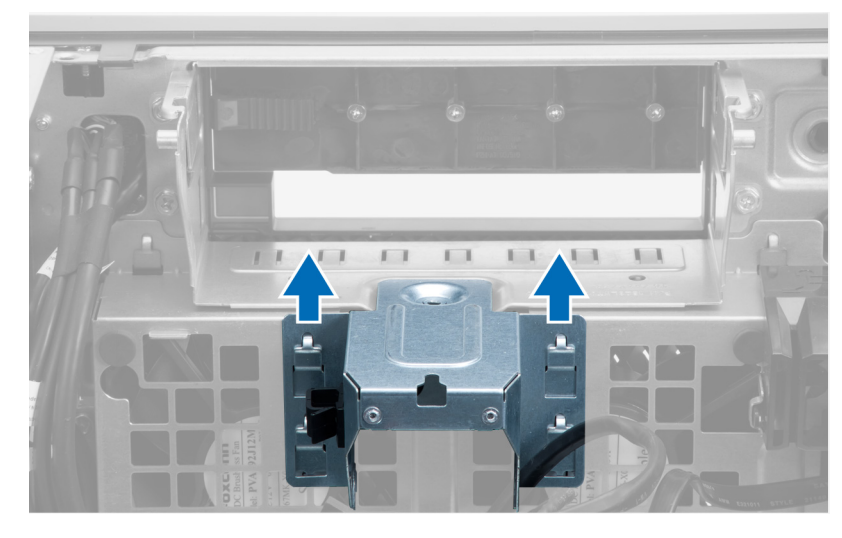

הרם את לוחית המתכת והוצא אותה מהמארז.  ${\bf 6}$ 

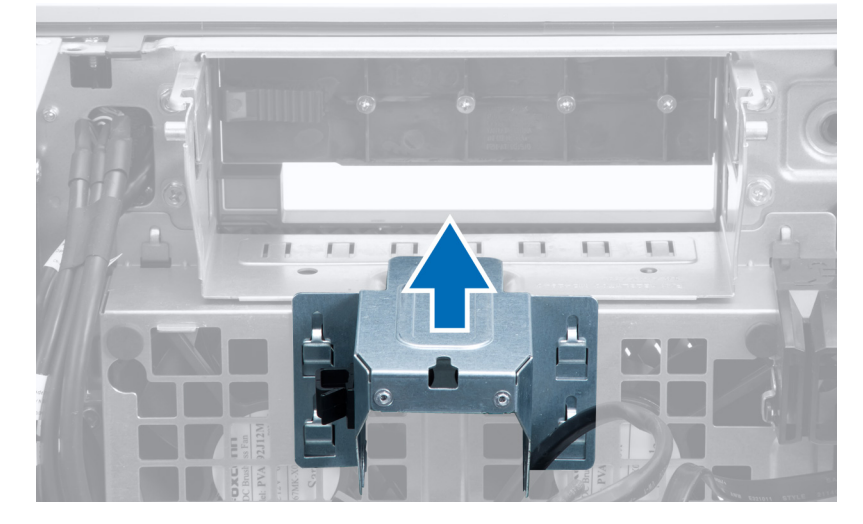

7. הסר את הברגים שמהדקים את מפרץ הכונן.

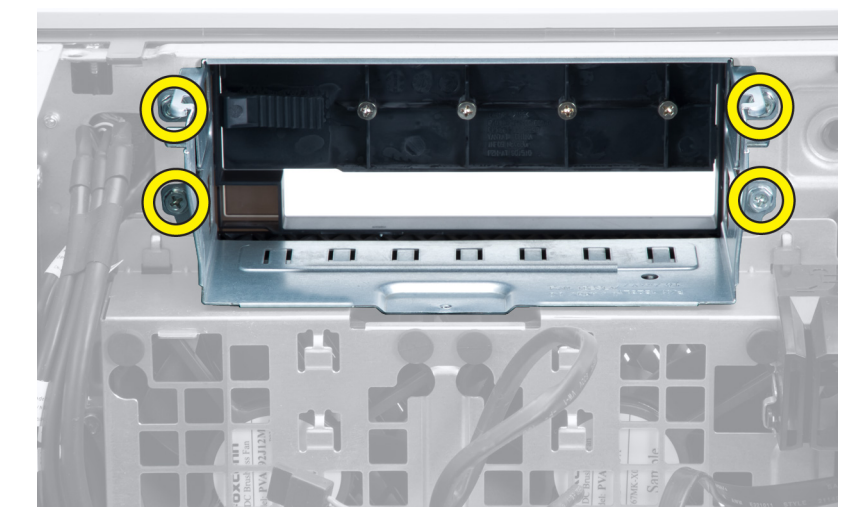

החלק את התפס כלפי חוץ כדי לשחרר את וסת האוויר.  $\bf{8}$ 

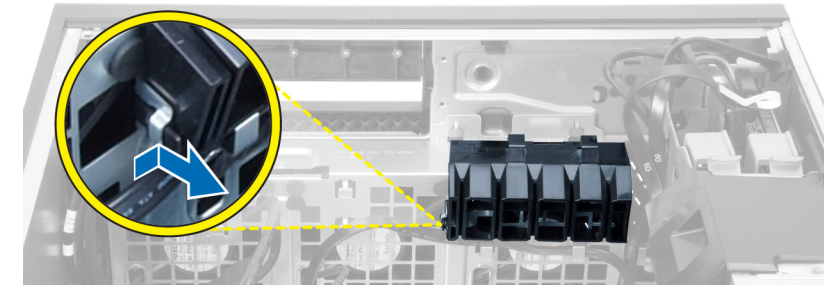

9. הוצא את וסת האוויר מהמחשב.

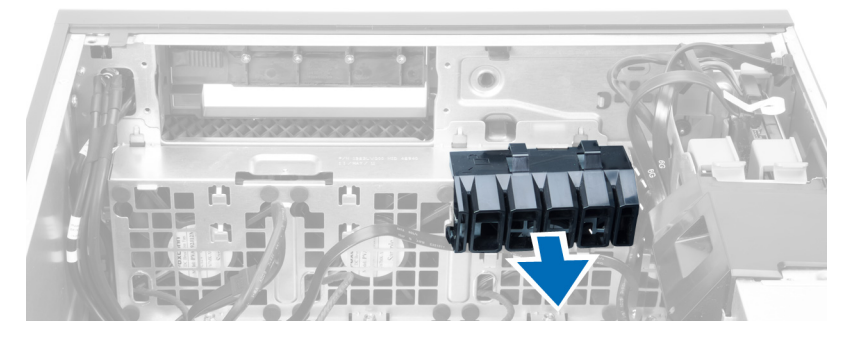

10. הסר את כבל ה PSU- הכונן מהמהדקים.

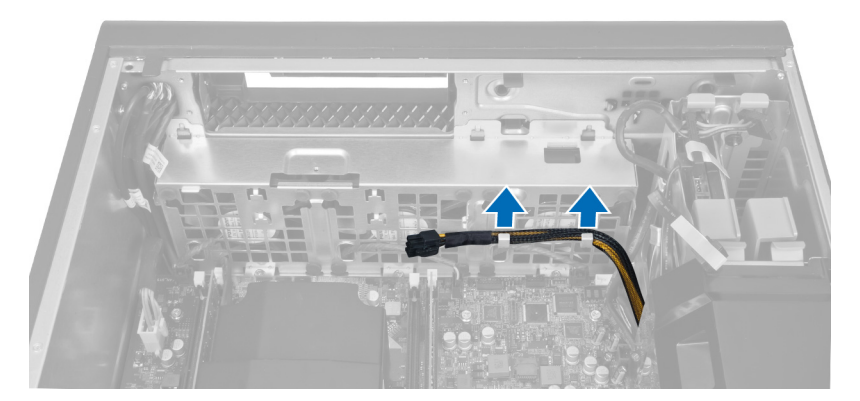

11. נתק את הכבלים של מאוורר המערכת מלוח המערכת.

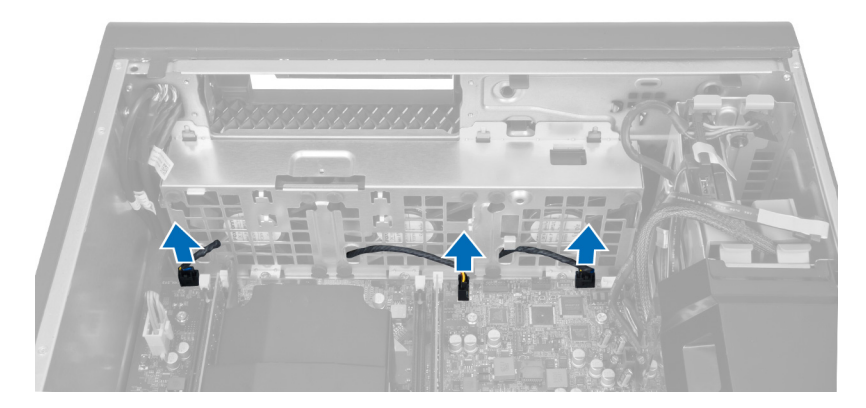

12. הסר את הברגים שמהדקים את מכלול מאוורר המערכת למארז.

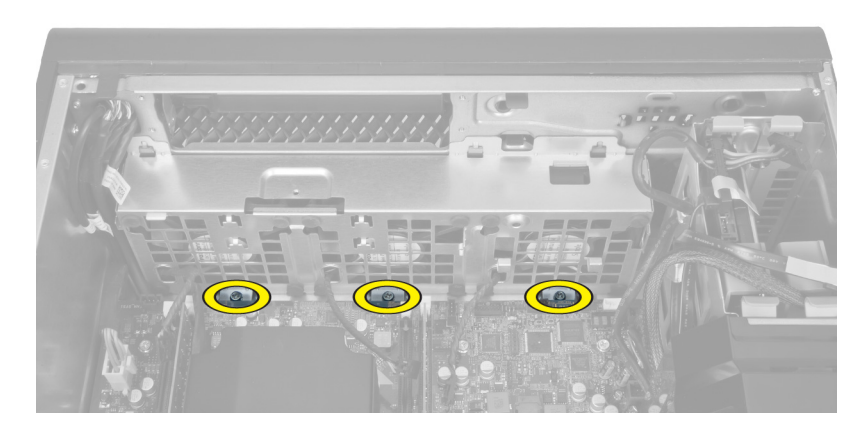

. הרם והוצא את מכלול מאוורר המערכת מהמארז. **13** 

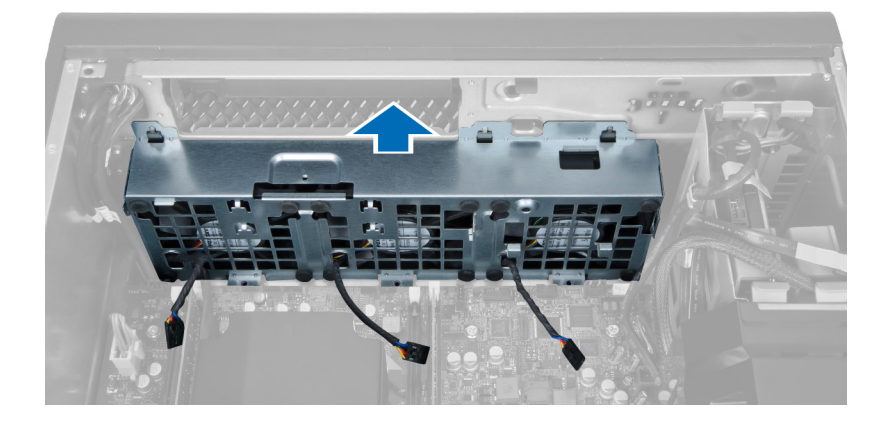

14. שחרר את הלולאות כדי להסיר את מאווררי המערכת ממכלול מאוורר המערכת.

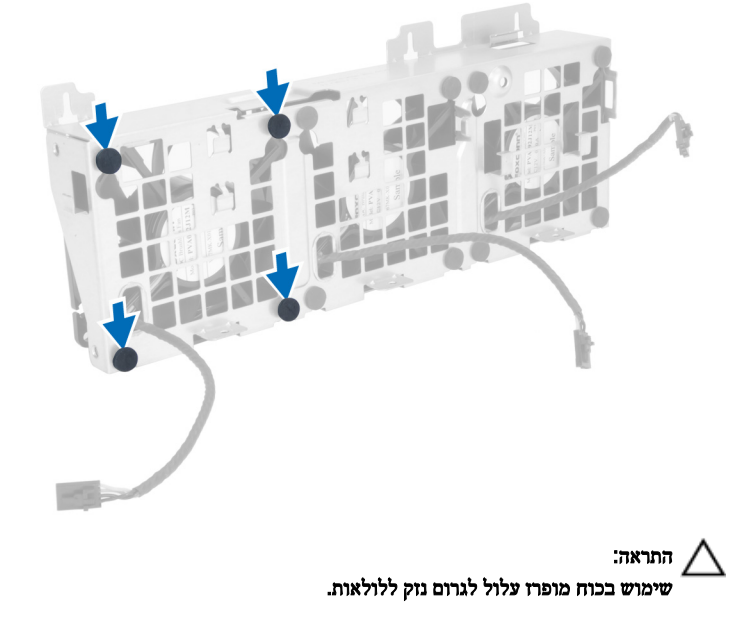

15. הסר את מאווררי המערכת ממכלול מאוורר המערכת.

<span id="page-23-0"></span>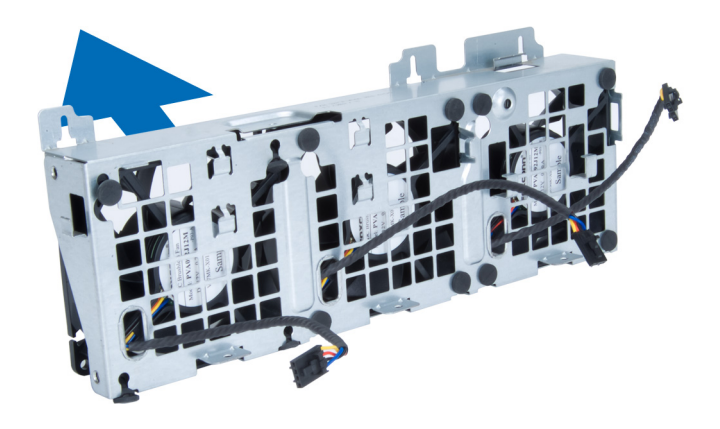

### התקנת מאוורר המערכת

- 1. הנח את המאווררים במכלול המאוורר וחבר את הלולאות.
	- 2. הנח את מכלול המאוורר במארז.
- התקן את הברגים כדי להדק את מכלול המאוורר למארז. $\bf{3}$
- 4. חבר את כבלי מאוורר המערכת אל המחברים שלהם בלוח המערכת.
- נתב את כבלי מאוורר המערכת אל מחוץ לפתח שבמודול מאוורר המערכת בכיוון לוח המערכת.  ${\bf 5}$ 
	- הנח את וסת האוויר בחריץ שלו במחשב והכנס את התפסים.  ${\bf 6}$ 
		- 7. התקן את הברגים שמהדקים את מפרץ הכונן למקומו.
- 8. החזר את לוחית המתכת למקומה והתקן את הבורג שמהדק את לוחית המתכת למאוורר המערכת.
	- 9. נתב וחבר את כבל לוח המערכת למחבר שלו.
		- 10. התקן את:
		- a )הכונן האופטי
			- b )הכונן הקשיח
		- c )מנהרת האוויר) אם ישנה(
			- d )כרטיס ה PCI-
			- e) מתג החדירה
				- f )הכיסוי
	- 11. בצע את הפעולות המפורטות בסעיף לאחר העבודה על חלקיו הפנימיים של המחשב.

## PSU-הסרת כרטיס ה

- 1. בצע את הפעולות המפורטות בסעיף לפני עבודה על המחשב.
	- 2. הסר את הכיסוי.
	- החלק את כיסוי הווסת מהחריץ שלו לכיוון החזית.  $\bf{3}$

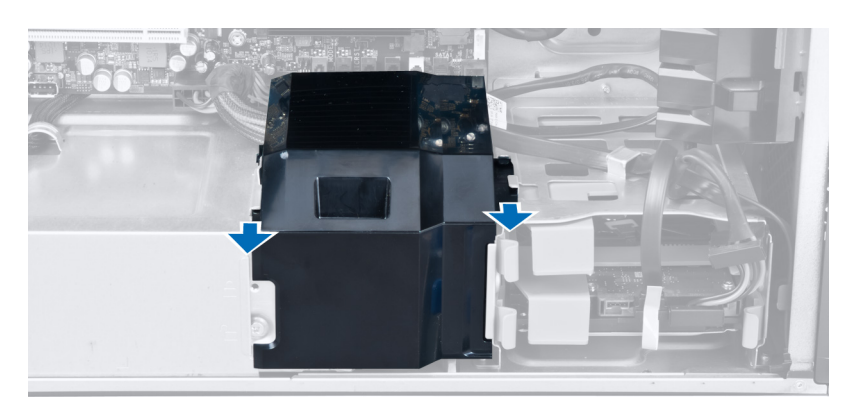

4. הסר את כיסוי הווסת מהמחשב.

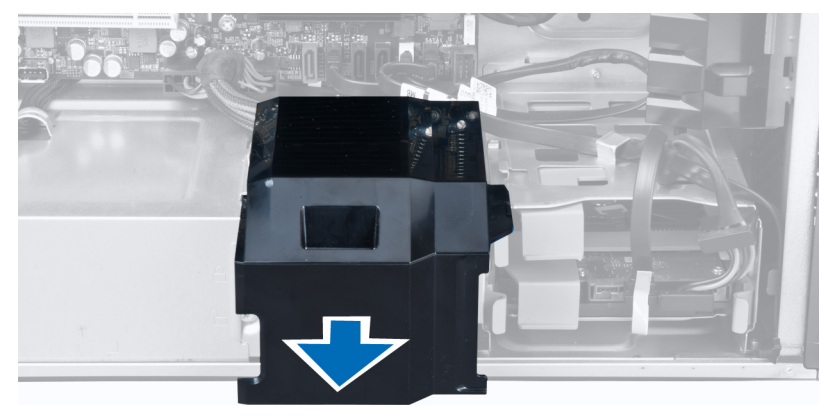

5. הסר את כבלי החשמל.

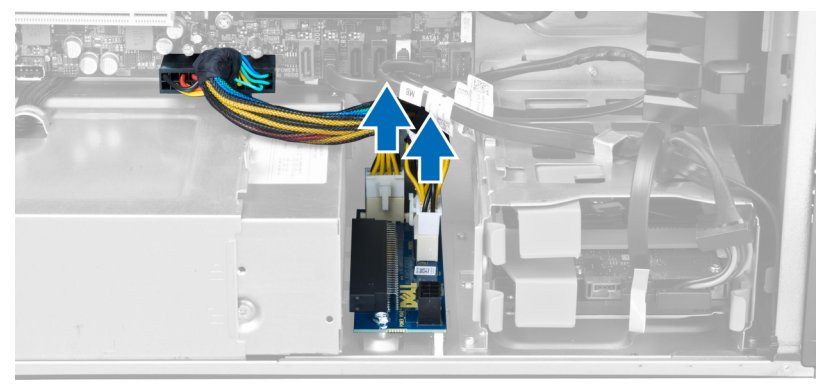

לחריץ. הסר את הברגים שמהדקים את כרטיס ה-PSU לחריץ.  $\mathbf 6$ 

<span id="page-25-0"></span>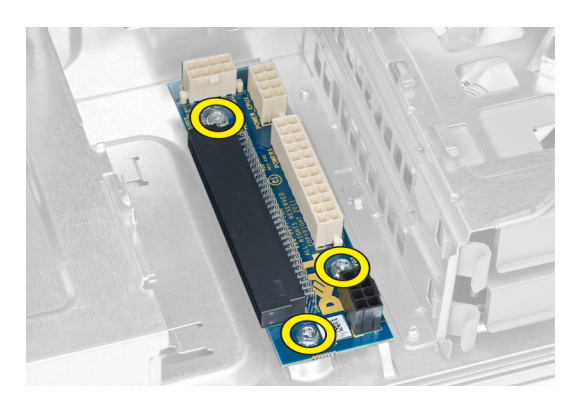

7. הסר את כרטיס ה PSU- מהמחשב.

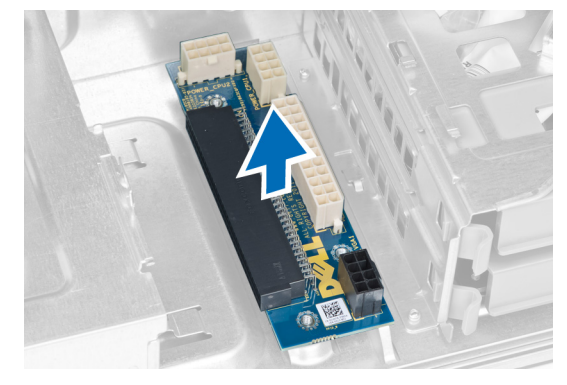

## PSU-התקנת כרטיס ה

- 1. החזר את כרטיס ה PSU- לחריץ שלו.
- 2. חזק את הברגים כדי להדק את כרטיס ה PSU- לחריץ שלו.
	- החזר את כבלי החשמל לחריצים שלהם.<br>3.
		- 4. החזר את כיסוי הווסת לחריץ שלו.
			- 5. התקן את הכיסוי.
- 6. בצע את הפעולות המפורטות בסעיף לאחר העבודה על חלקיו הפנימיים של המחשב.

## הסרת המסגרת הקדמית

- 1. **בצע את הפעולות המפורטות בסעי**ף *לפני העבודה על חלקיו הפנימיים של המחשב*.
	- 2. הסר את הכיסוי.
- $\,$ 3. שחרר בעדינות מהמארז את מהדקי ההחזקה של המסגרת הקדמית, שנמצאים בקצה המסגרת הקדמית.

<span id="page-26-0"></span>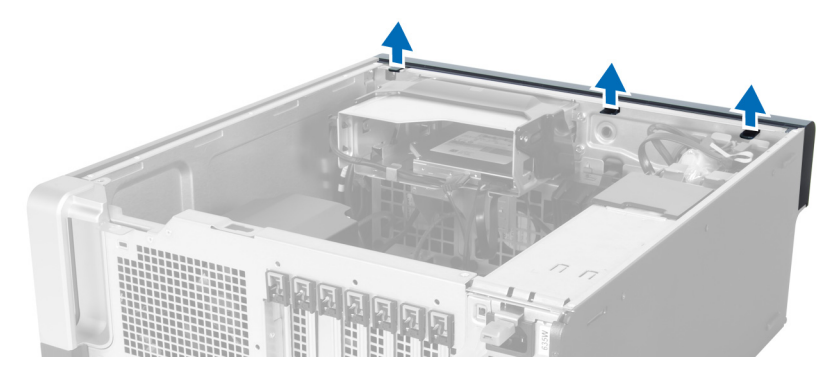

4. סובב את המסגרת הקדמית ומשוך אותה מהמחשב כדי לשחרר מהמארז את הווים שבקצה הנגדי של המסגרת.

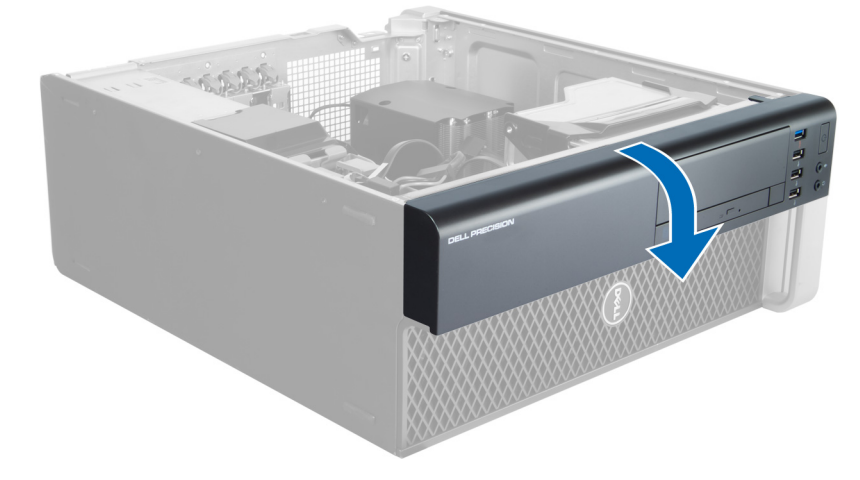

### התקנת המסגרת הקדמית

- 1. הכנס את הווים שלאורך הקצה התחתון של הלוח הקדמי לתוך החריצים שבחזית המארז.
- 2. סובב את המסגרת לכיוון המחשב כדי להצמיד את מהדקי ההחזקה של המסגרת הקדמית עד שייכנסו למקומם בנקישה.
	- 3. התקן את הכיסוי.
	- 4. בצע את הפעולות המפורטות בסעיף לאחר העבודה על חלקיו הפנימיים של המחשב.

## הקדמי (O/I (הסרת לוח הקלט/פלט

- 1. בצע את הפעולות המפורטות בסעיף לפני העבודה על המחשב.
	- 2. הסר את:
	- a )הכיסוי
	- b )המסגרת הקדמית
- 3. הסר את הברגים שמהדקים את מודול ה 3.0 USB- ללוח הקלט/פלט הקדמי.

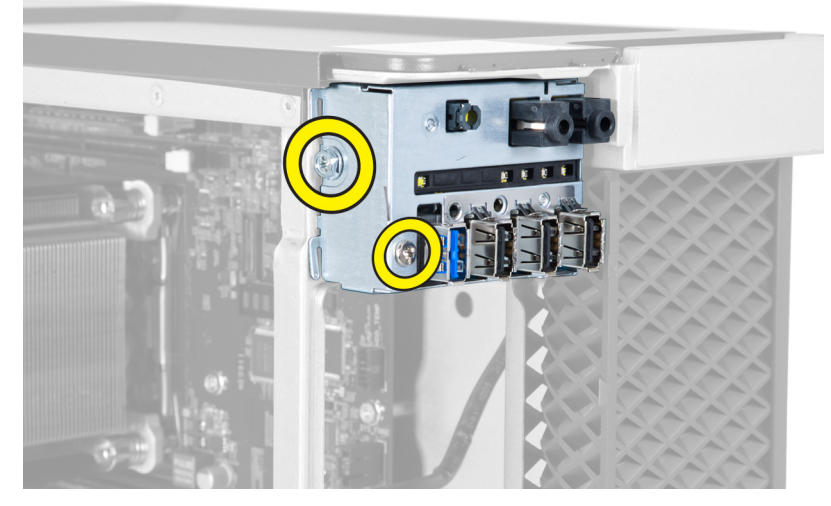

ת הסר את מודול ה-USB 3.0 מהמארז.

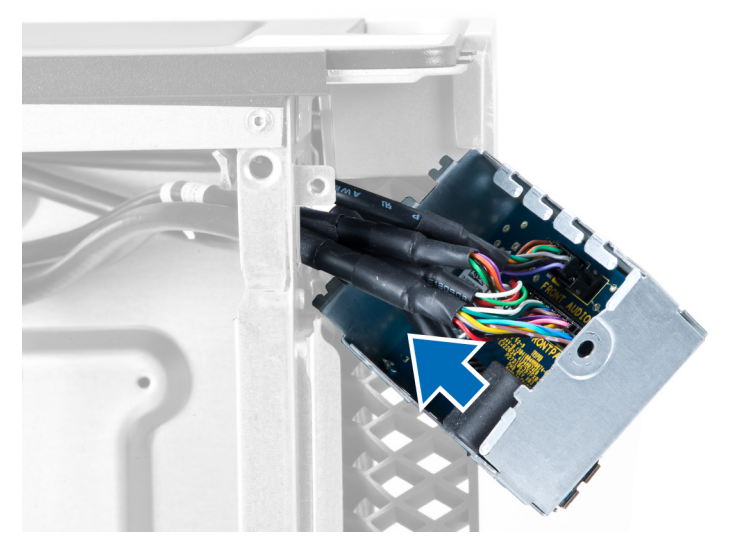

5. נתק את הכבלים כדי לשחרר את לוח הקלט/פלט.

<span id="page-28-0"></span>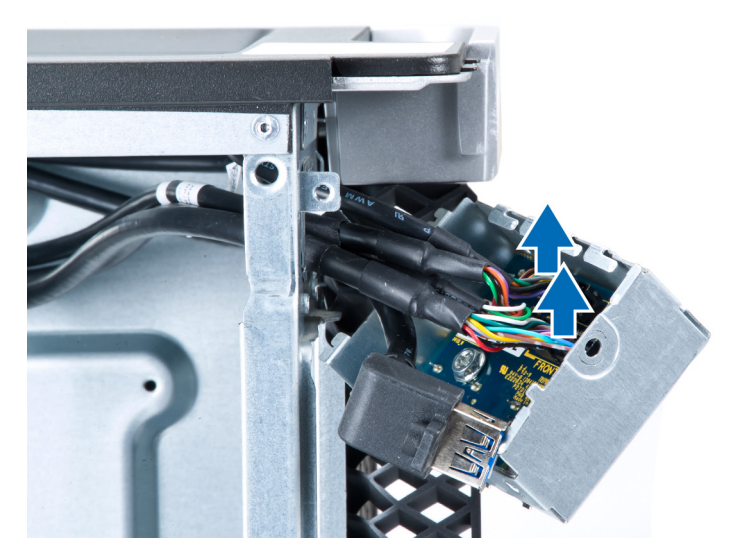

6. הסר את הברגים שמהדקים את לוח הקלט/פלט הקדמי למארז.

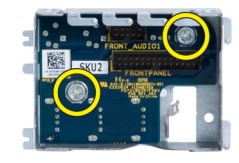

7. הסר את לוח הקלט/פלט הקדמי מהמארז.

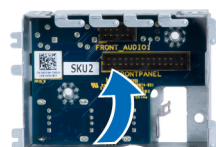

## הקדמי (O/I (התקנת לוח הקלט/פלט

- 1. החזר את לוח הקלט/פלט הקדמי לחריץ שלו.
- 2. חזק את הברגים שמהדקים את לוח הקלט/פלט הקדמי למארז.
	- 3. חבר את הכבלים ללוח הקלט/פלט.
	- 4. החלק את מודול ה 3.0 USB- בחריץ שלו.
- 5. חזק את הברגים שמהדקים את מודול ה 3.0 USB- ללוח הקלט/פלט הקדמי.
	- 6. התקן את:
	- a )המסגרת הקדמית
		- b )הכיסוי
- 7. בצע את הפעולות המפורטות בסעיף לאחר העבודה על חלקיו הפנימיים של המחשב.

## הסרת הרמקול

- 1. בצע את הפעולות המפורטות בסעיף לפני עבודה על המחשב.
	- 2. הסר את הכיסוי.
	- נתק את כבל הרמקול מלוח המערכת.  $\,$

<span id="page-29-0"></span>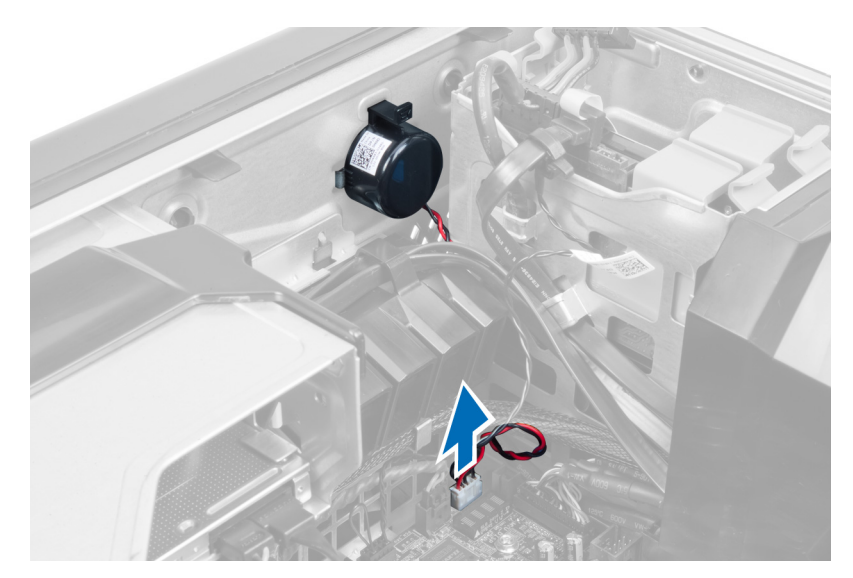

. לחץ על הסוגר, הרם והסר את הרמקול.

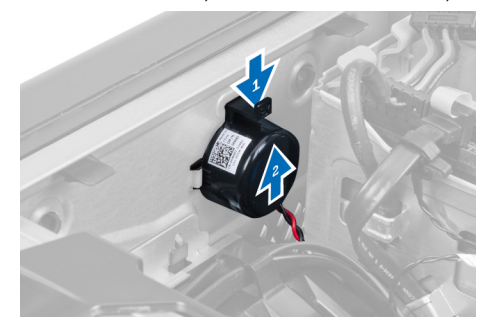

## התקנת הרמקול

- 1. החזר את הרמקול למקומו וקבע את הסוגר.
	- 2. חבר את כבל הרמקול ללוח המערכת.
		- 3. התקן את הכיסוי.
- 4. בצע את הפעולות המפורטות בסעיף לאחר העבודה על חלקיו הפנימיים של המחשב.

## הסרת לוח המערכת

- 1. בצע את הפעולות המפורטות בסעיף 'לפני העבודה על חלקיו הפנימיים של המחשב'.
	- 2. הסר את:
	- a )הכיסוי
	- b )סוללת המטבע
	- c )כרטיס ה PCI-
	- d )מודולי הזיכרון
	- e )החיישן התרמי
	- f )מנהרת האוויר
	-
	- g )מאוורר גוף הקירור
		- h )גוף הקירור
			- i )המעבד

החלק את כיסוי הווסת כדי לשחררו מהמחשב.  $3$ 

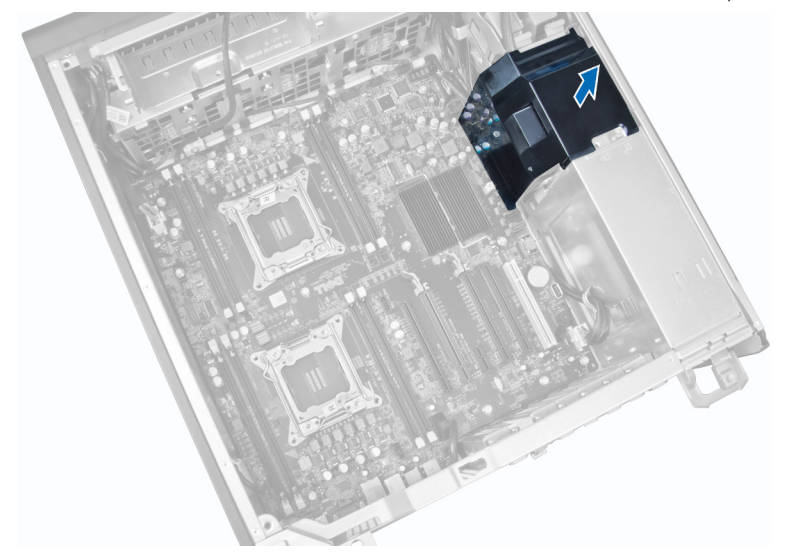

4. נתק את הכבלים שמחוברים ללוח המערכת.

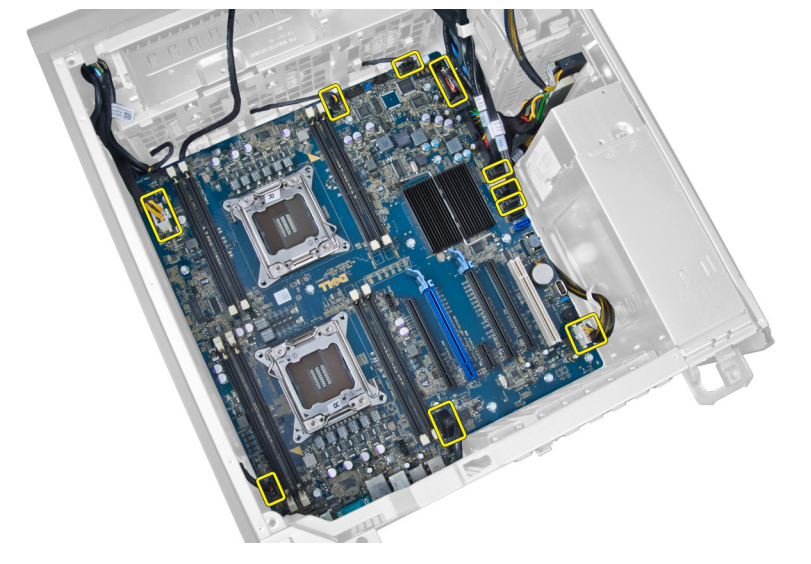

5. הסר את הברגים שמהדקים את לוח המערכת למקומו.

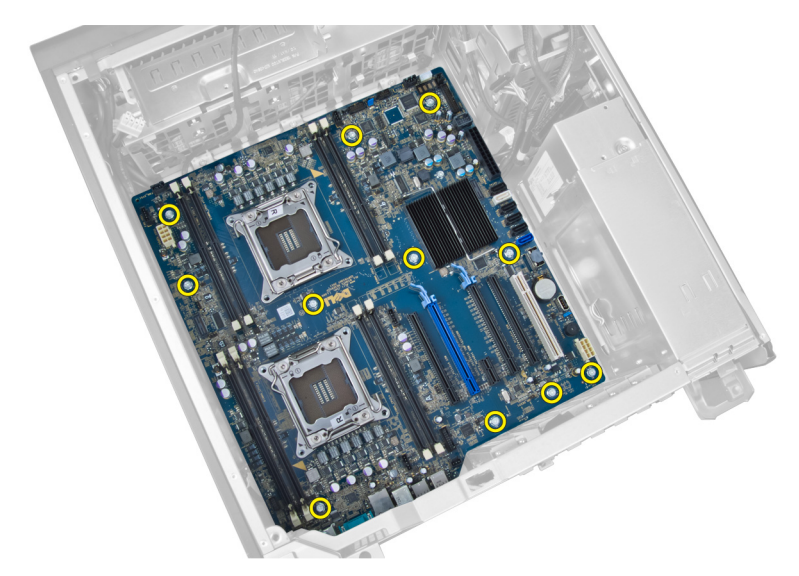

6. החלק את לוח המערכת לכיוון מכלול מאוורר המערכת.

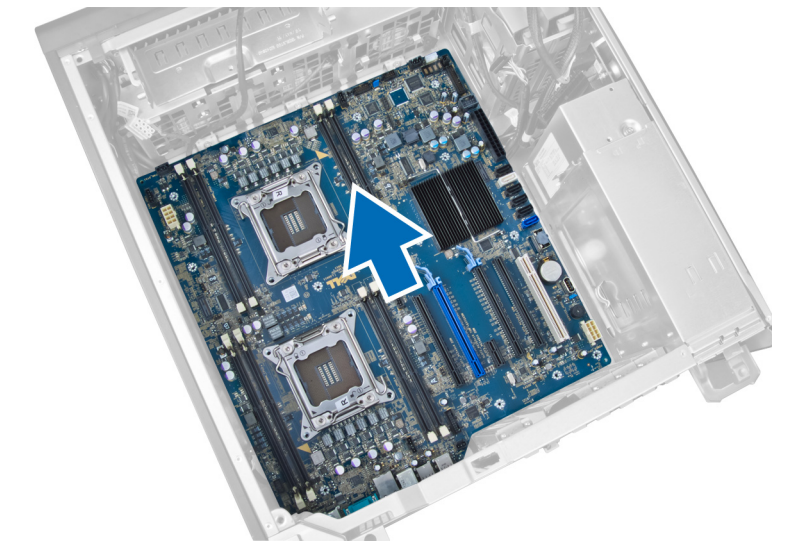

7. הרם ת לוח המערכת והוצא אותו מהמארז.

<span id="page-32-0"></span>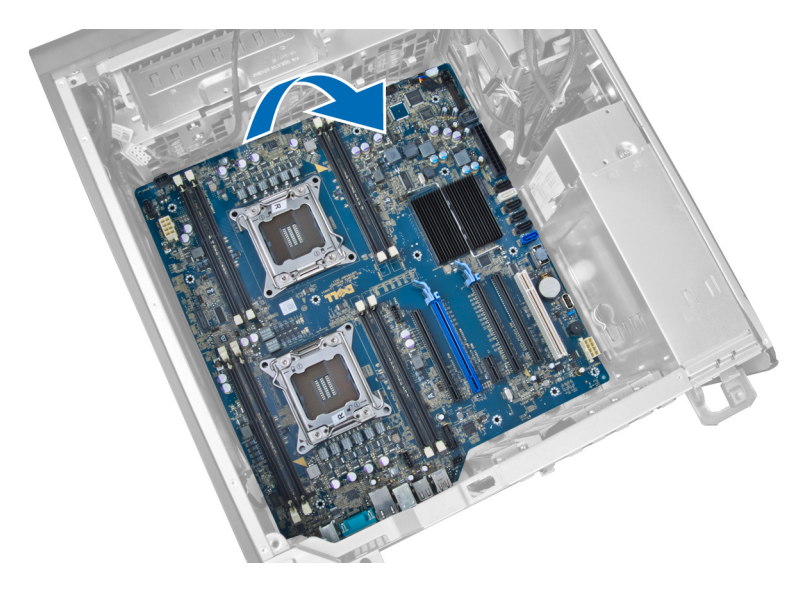

## התקנת לוח המערכת

- 1. ישר את לוח המערכת עם מחברי היציאות שבגב המארז ומקם את לוח המערכת במארז.
	- ה חזק את הברגים כדי להדק את לוח המערכת למארז.  $\,$ 
		- 3. חבר את הכבלים ללוח המערכת.
			- 4. התקן את הרכיבים הבאים:
				- a) המעבד
				- b )גוף הקירור
				- מאוורר גוף הקירור (C
					- d )מנהרת האוויר
					- e )החיישן התרמי
					-
					- f (f
					- g )כרטיס ה PCI-
					- h )סוללת המטבע
						- i )הכיסוי
- . בצע את הפעולות המפורטות בסעיף 'לאחר העבודה על חלקיו הפנימיים של המחשב'.

## רכיבי לוח המערכת

התמונה הבאה מציגה את רכיבי לוח המערכת.

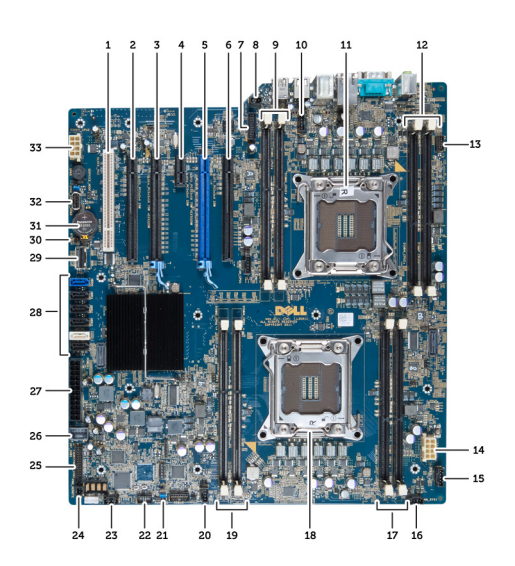

- 1. PCI חריץ
- 2. (4x מחווט בתור) 16x PCIe חריץ
	- 3. 16x PCIe חריץ
	- 4. 1x PCIe חריץ
- 5. (חיבור גרפיקה מהיר) 16x PCIe חריץ
	- 6. (4x מחווט בתור) 16x PCIe חריץ
		- 7. 3.0 USB מחבר לוח קדמי מסוג
			- 8. מחבר מתג חדירה
- 9. CPU זמינים רק כאשר מותקנת יחידת) DIMM חריצי (אופציונלית
	- 10. CPU2 שקע מאוורר
		- 11. 2CPU
- 12. CPU זמינים רק כאשר מותקנת יחידת) DIMM חריצי (אופציונלית
	- 13. מחבר שמע בלוח הקדמי
	- 14. 1CPU מחבר חשמל של
	- 15. 1HDD מחבר מאוורר של
	- 16. מחבר מאוורר מערכת 1
		- 17. DIMM חריצי
- 18. CPU1 שקע
- 19. DIMM חריצי
- 20. מחבר מאוורר מערכת 2
	- 21. PSWD-מגשר ה
- 22. מחבר חיישן הטמפרטורה של הכונן הקשיח
	- 23. מחבר מאוורר מערכת 3
		- 24. הפעלת מתח מרחוק
	- 25. 2.0 USB לוח קדמי ומחבר
		- 26. פנימי 2.0 USB מחבר
	- 27. מחבר חשמל של 24 פינים
	- 28. מחברי הכונן הקשיח והכונן האופטי
		- 29. 1SAS מחבר
		- 30. RTCRST-מגשר ה
			- 31. סוללת מטבע
		- 32. פנימי 2.0 USB מחבר
		- 33. 2CPU מחבר חשמל של

## מידע נוסף

בסעיף זה מובא מידע אודות התכונות הנוספות שמהוות חלק מהמחשב.

## הנחיות מודול זיכרון

כדי להבטיח ביצועים מיטביים של המחשב, פעל בהתאם להנחיות הכלליות שלהלן בעת התקנה של זיכרון מערכת:

- <span id="page-34-0"></span>• ניתן לשלב בין מודולי זיכרון בגדלים שונים) למשל GB 2 ו-GB 4 ,)אולם התצורות של כל הערוצים המאוכלסים חייבות להיות זהות.
	- את מודולי הזיכרון יש להתקין החל מהשקע הראשון.

### הערה<mark>:</mark>

שקעי הזיכרון במחשב שלך עשויים לשאת תוויות אחרות, בתלות בתצורת החומרה. למשל 1A , 2A או 1,2,3.

- אם מודולי הזיכרון מסוג rank-quad משולבים עם מודולים מסוג rank-single או rank-dual , יש להתקין את מודולי ה rank-quad- בשקעים בעלי מנופי השחרור הלבנים.
	- אם מותקנים מודולי זיכרון בעלי מהירויות שונות, המודולים יפעלו במהירות של מודול הזיכרון האיטי ביותר שמותקן.

## (PSU (מנעול של יחידת ספק הכוח

מנעול ה PSU- מונע הסרה של ה PSU- מהמארז.

### הערה :

כדי לנעול או לשחרר את ה PSU- , ודא תמיד שכיסוי המארז הוסר. לקבלת מידע אודות הסרת ההכיסוי, ראה 'הסרת ההכיסוי'.

כדי להדק את ה PSU- , הוצא את הבורג ממצב פתוח וחזק אותו למצב נעול. באופן דומה, כדי לשחרר את ה PSU- , הוצא את הבורג ממצב נעול וחזק אותו למצב משוחרר.

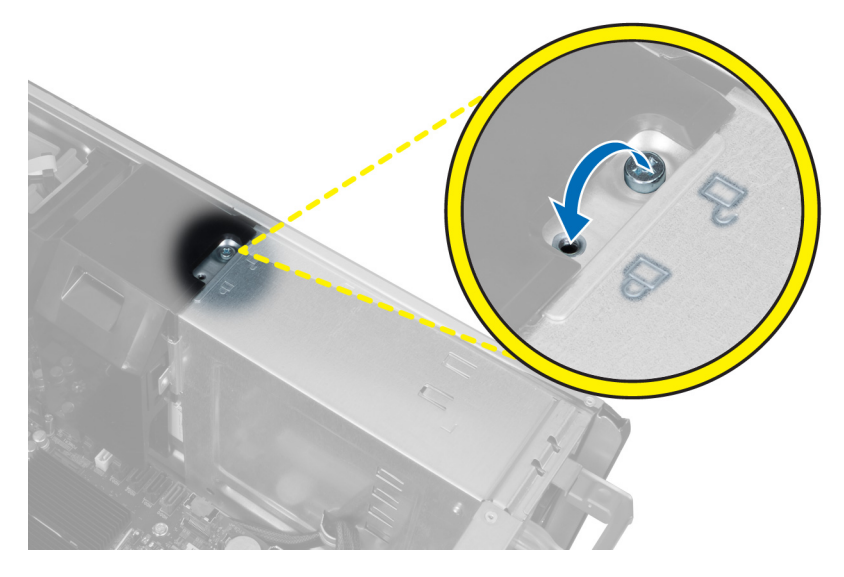

## הגדרת המערכת

<span id="page-36-0"></span>הגדרת המערכת מאפשרת לך לנהל את חומרת המערכת שלך ולציין אפשרויות ברמת ה BIOS- . דרך הגדרות המערכת באפשרותך:

- לשנות את הגדרות ה NVRAM- אחרי הוספה או הסרה של חומרה
	- להציג את התצורה של חומרת המערכת
	- להפעיל או להשבית התקנים משולבים
	- להגדיר רמות סף של ביצועים וניהול צריכת חשמל
		- לנהל את אבטחת המחשב

## (רצף אתחול) Sequence Boot

רצף האתחול מאפשר לך לעקוף את סדר אתחול ההתקנים שנקבע בהגדרת המערכת ולאתחל התקן ספציפי) למשל כונן אופטי או כונן קשיח (בצורה ישירה. במהלך הבדיקה העצמית בהפעלה) POST ,)כאשר הסמל של Dell מופיע, באפשרותך:

- לגשת אל הגדרת המערכת על-ידי הקשה על> 2F>
- להעלות את תפריט האתחול החד-פעמי על-ידי הקשה על> 12F>

תפריט האתחול החד פעמי מציג את ההתקנים שבאפשרותך לאתחל, לרבות אפשרות האבחון. אפשרויות תפריט האתחול הן:

- כונן נשלף) אם זמין(
	- כונן STXXXX

הערה<mark>:</mark> XXX הוא מספר כונן ה .SATA-

- כונן אופטי
	-

• אבחון

הערה<mark>:</mark>

הבחירה באפשרות Diagnostics( אבחון (תוביל להצגת המסך diagnostics ePSA( אבחון ePSA).

מסך רצף האתחול מציג גם את האפשרות לגשת אל מסך הגדרת המערכת.

## מקשי ניווט

בטבלה הבאה מוצגים מקשי הניווט של הגדרת המערכת.

### הערה :

לגבי מרבית אפשרויות הגדרת המערכת, השינויים שאתה מבצע מתועדים אך לא ייכנסו לתוקף לפני שתפעיל מחדש את המערכת.

### טבלה 1 . מקשי ניווט

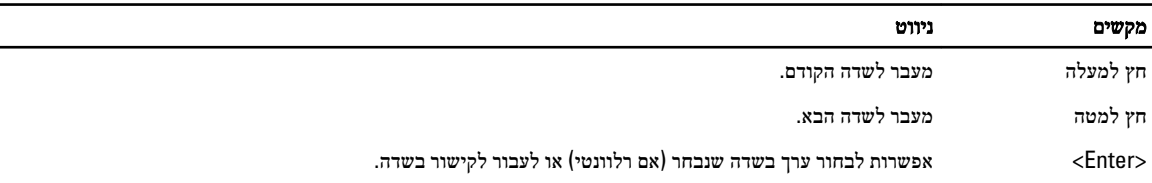

<span id="page-37-0"></span>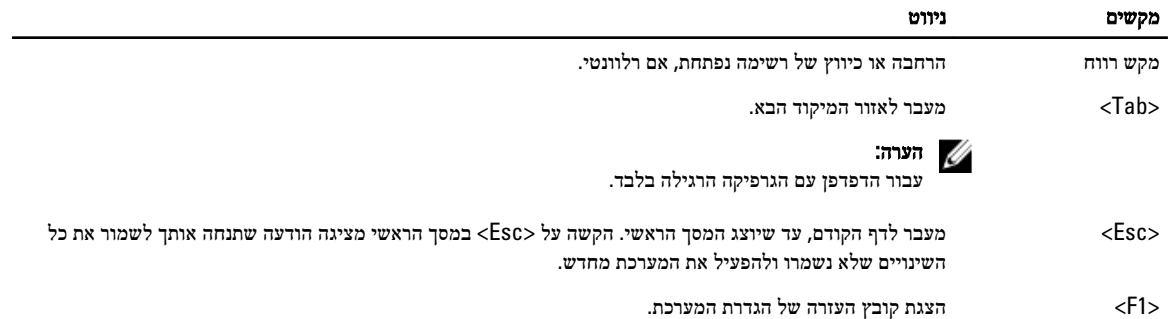

## אפשרויות הגדרת המערכת

## הערה :

בהתאם למחשב שלך ולהתקנים שהותקנו בו, ייתכן שחלק מהפריטים הרשומים בסעיף זה לא יופיעו.

### טבלה 2 . General (כללי(

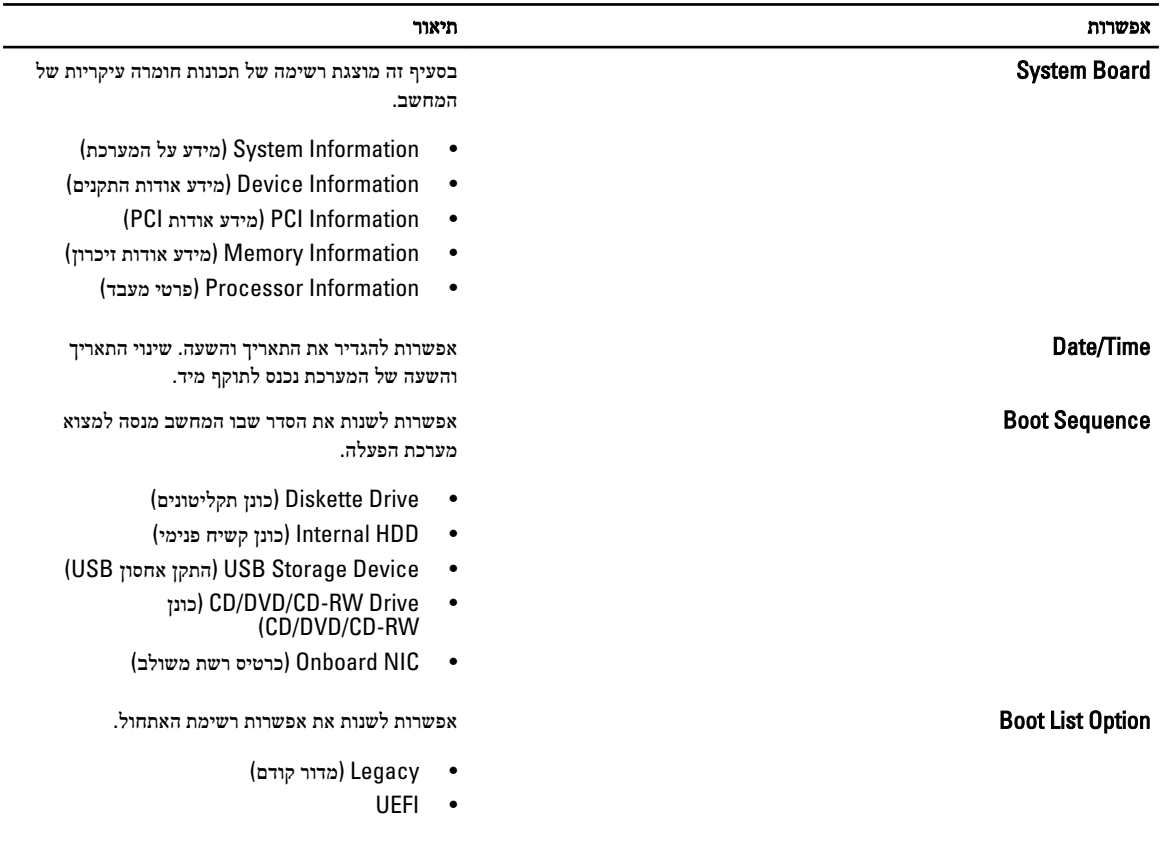

טבלה 3 . Configuration System (תצורת מערכת(

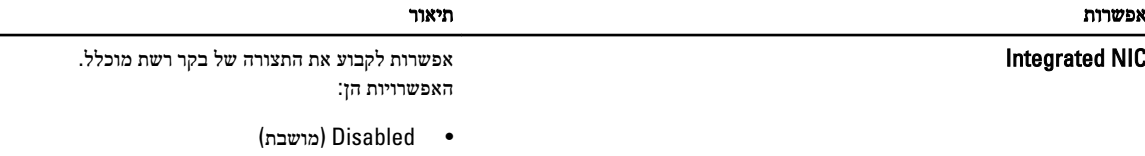

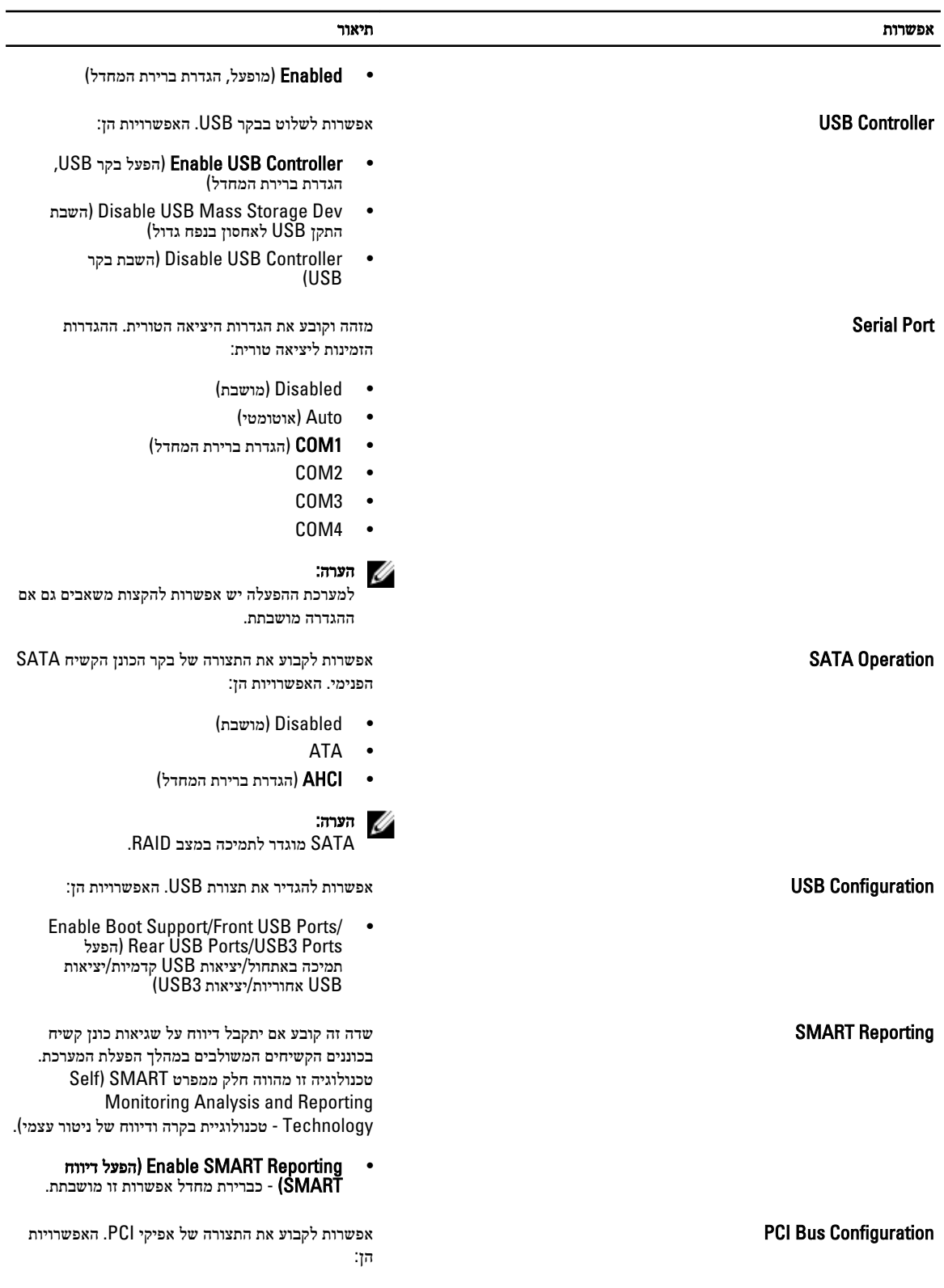

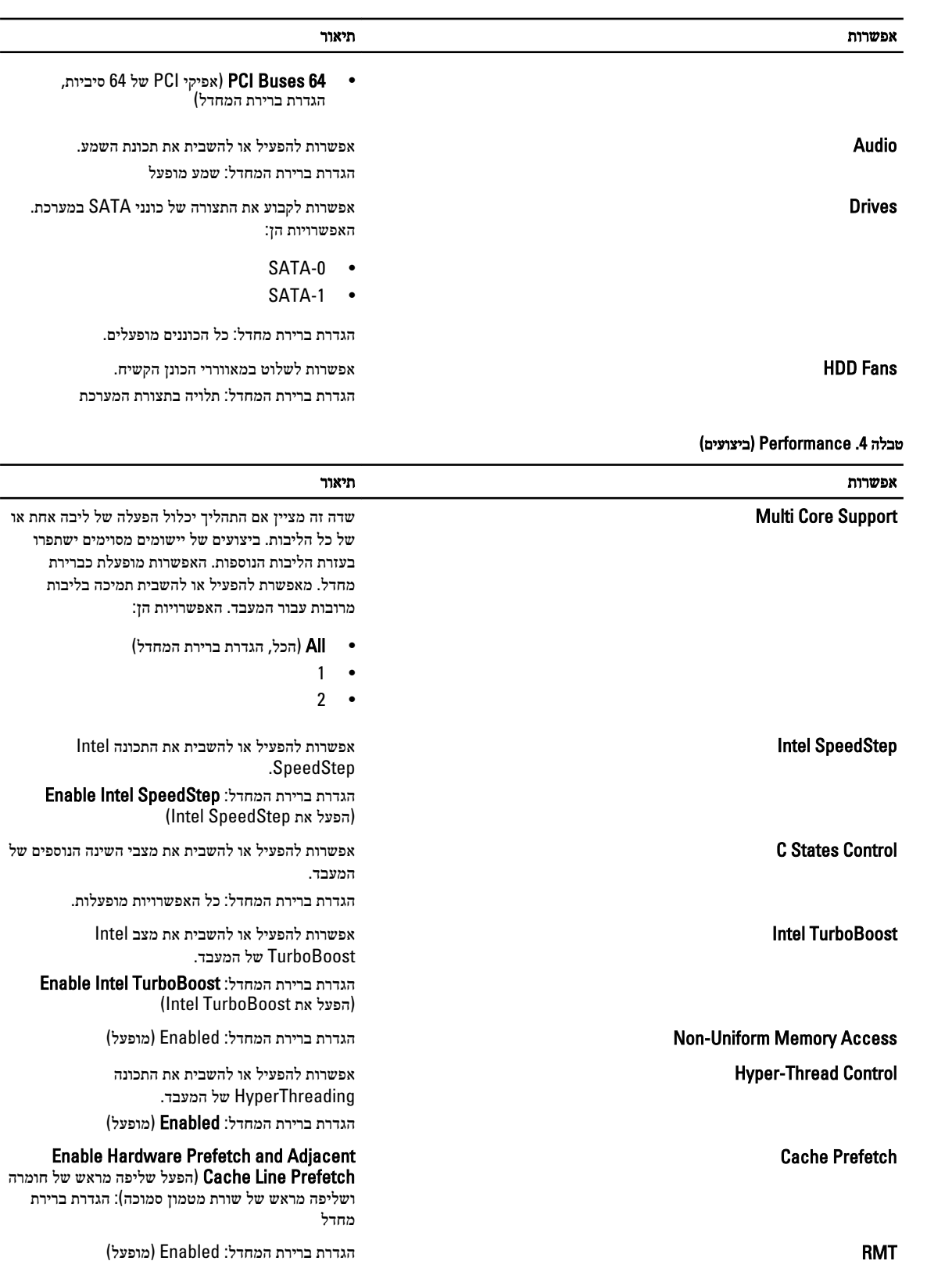

### טבלה 5 . Support Virtualization (תמיכה בווירטואליזציה(

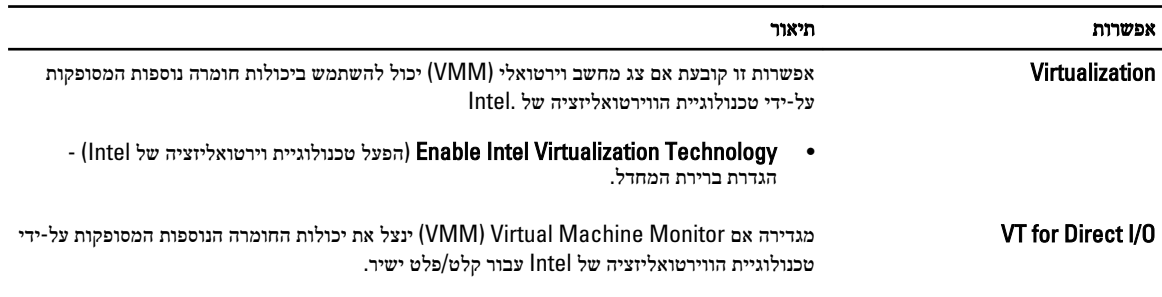

• O/I Direct for Technology Virtualization Intel Enable( הפעל את טכנולוגיית הווירטואליזציה של Intel עבור קלט/פלט ישיר) - הגדרת ברירת המחדל.

### טבלה 6 . Security (אבטחה(

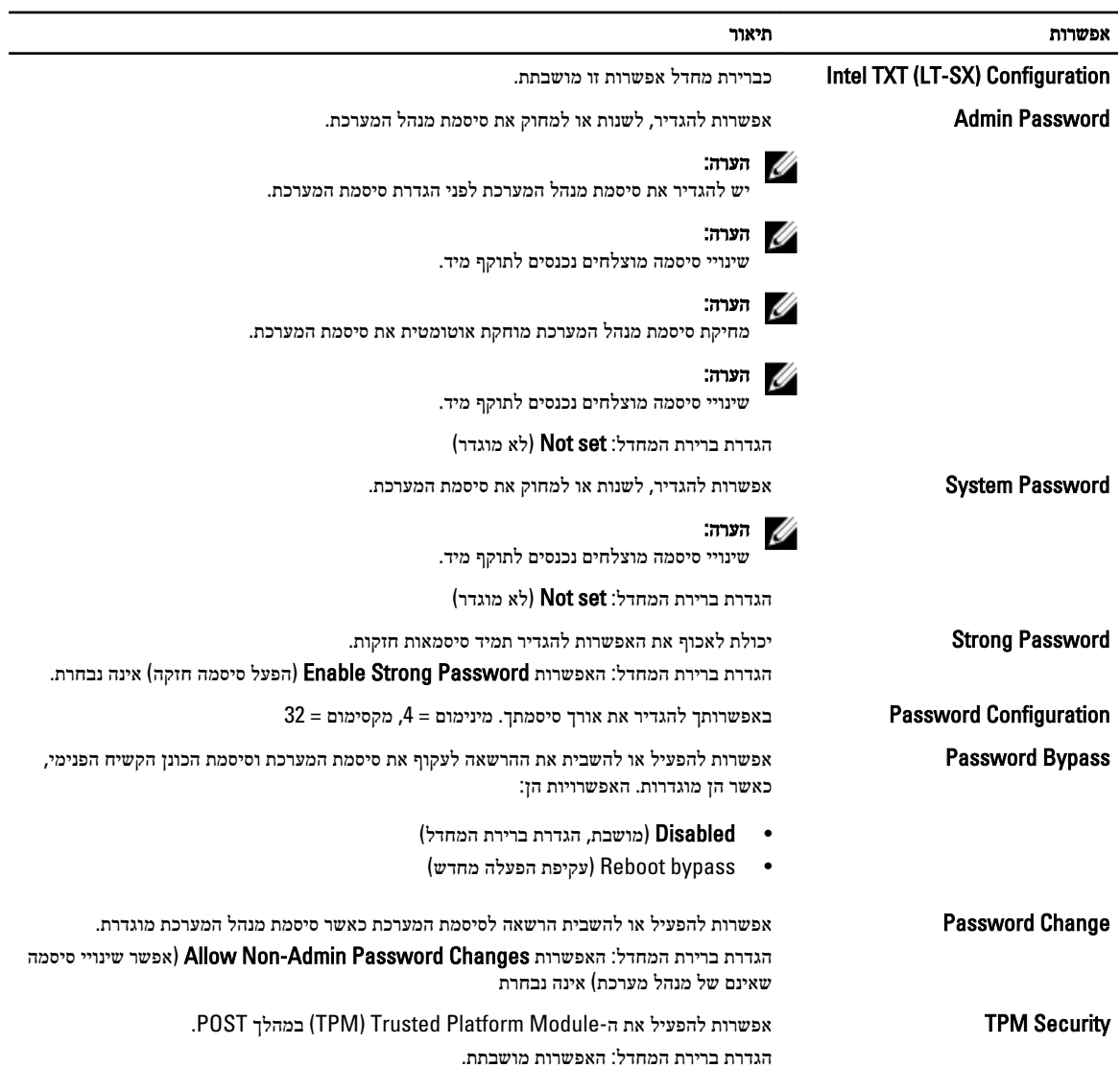

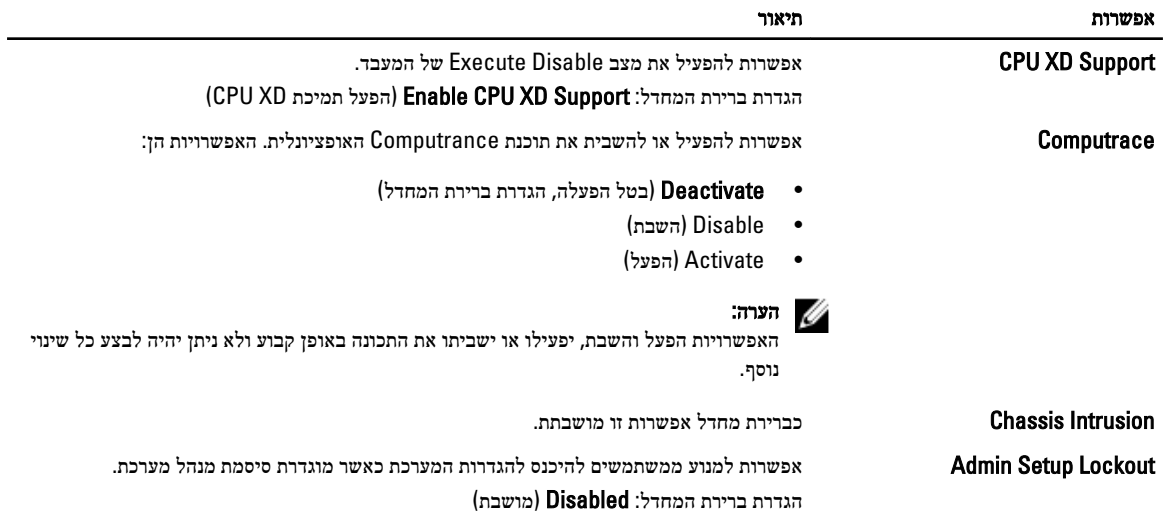

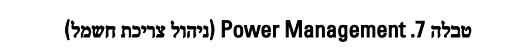

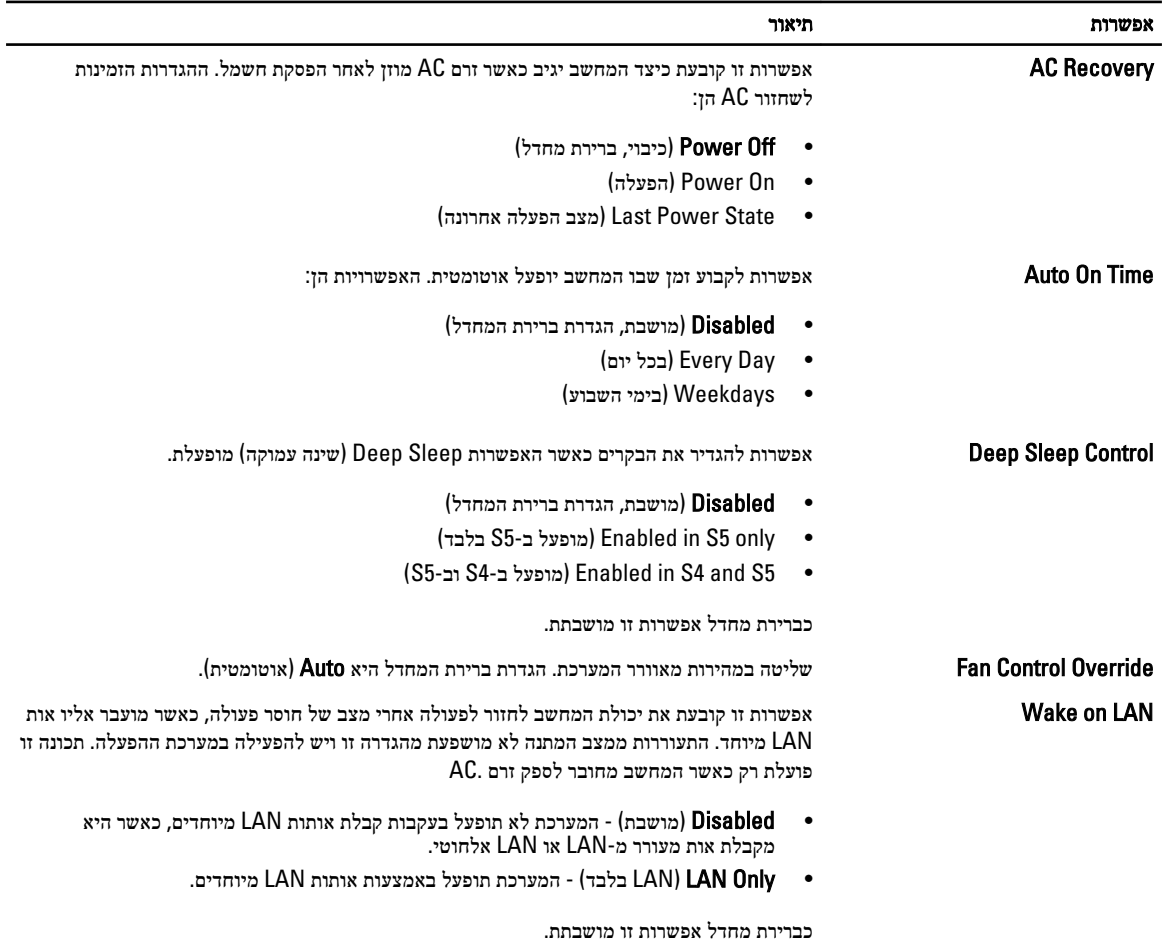

טבלה 8 . Maintenance (תחזוקה(

<span id="page-42-0"></span>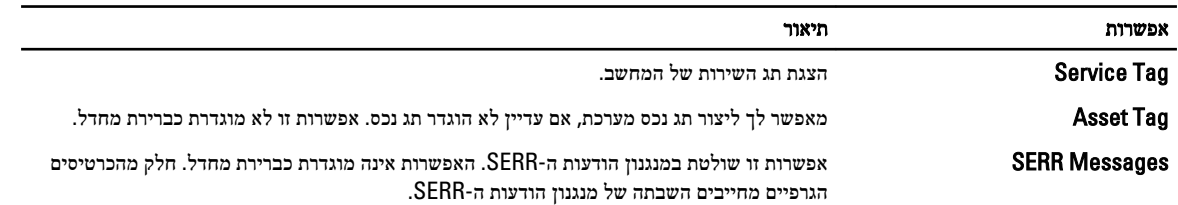

### טבלה 9 . Behavior POST (התנהגות (POST

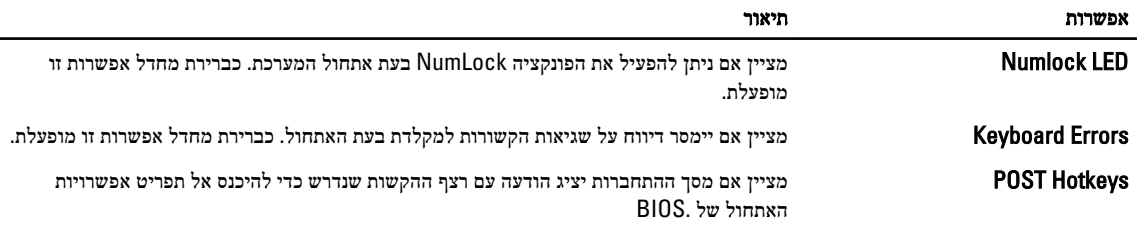

• menu Option Boot 12F Enable( הפעל תפריט אפשרויות אתחול 12F )- כברירת מחדל אפשרות זו מופעלת.

#### טבלה 10 . Logs System (יומני מערכת(

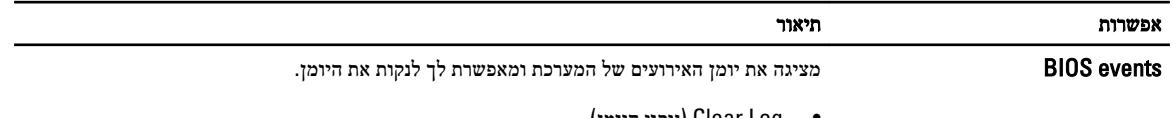

• Log Clear( ניקוי היומן(

## BIOS-עדכון ה

מומלץ לעדכן את ה BIOS-( הגדרת המערכת (בעת החלפת לוח המערכת או אם קיים עדכון זמין. במקרה של מחשבי מחברת, ודא שסוללת המחשב טעונה במלואה ומחוברת לשקע החשמל

- 1. הפעל מחדש את המחשב.
- 2. עבור אל support.dell.com/support/downloads.
- ה אם תג השירות או קוד השירות המהיר של המחשב נמצאים ברשותך:  $\bf{3}$

### הערה :

במחשבים שולחניים תווית תג השירות זמינה בחלקו הקדמי של המחשב.

### הערה :

במחשבי מחברת תווית תג השירות זמינה בחלקו התחתון של המחשב.

- a )הזן את תג השירות או את קוד השירות המהיר ולחץ על שלח.
	- b לחץ על **Submit** (שלח) והמשך לשלב 5.
- 4. אם לא שמרת את תג השירות או קוד השירות המהיר של המחשב שלך, בחר אחת מהאפשרויות הבאות:
- a )me for Tag Service my detect Automatically( זהה עבורי אוטומטית את תג השירות שלי(
	- b )List Services and Products My from Choose( בחר מרשימת המוצרים והשירותים שלי(
		- c )products Dell all of list a from Choose( בחר מרשימה של כל מוצרי Dell)
			- 5. במסך היישומים והכוננים, תחת הרשימה הנפתחת מערכת הפעלה, בחר BIOS.
			- 6. זהה את קובץ ה BIOS- העדכני ביותר ולחץ על File Download( הורד קובץ(.

<span id="page-43-0"></span>7. בחר את שיטת ההורדה המועדפת בחלון Please select your download method below (בחר בשיטת ההורדה הרצויה); לחץ על Now Download( הורד כעת.(

החלון Download File( הורדת קובץ (מופיע.

- 8. לחץ על Save (שמור) כדי לשמור את הקובץ במחשב.
- 9. לחץ על Run (הפעל) כדי להתקין את הגדרות ה- BIOS המעודכנות במחשב שלך. בצע את ההוראות המופיעות על המסך.

### סיסמת המערכת וההגדרה

באפשרותך ליצור סיסמת מערכת וסיסמת הגדרה כדי לאבטח את המחשב.

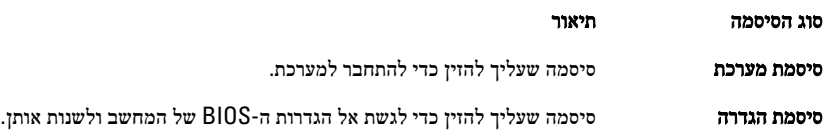

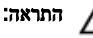

תכונות הסיסמה מספקות רמה בסיסית של אבטחה לנתונים שבמחשב.

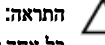

כל אחד יכול לגשת לנתונים המאוחסנים במחשב כאשר המחשב אינו נעול ונמצא ללא השגחה.

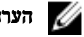

 $\ddot{x}$ 

המחשב מגיע כאשר תכונת סיסמת המערכת וההגדרה מושבתת.

### הקצאת סיסמת מערכת וסיסמת הגדרה

באפשרותך להקצות סיסמת מערכת ו/או סיסמת הגדרה חדשות או לשנות סיסמת מערכת ו/או סיסמת הגדרה קיימות רק כאשר מצב הסיסמה הוא לא נעול . אם מצב הסיסמה הוא **נעול**, אינך יכול לשנות את סיסמת המערכת.

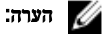

אם מגשר הסיסמה מושבת, סיסמת המערכת וסיסמת ההגדרה הקיימות נמחקות ואינך צריך לציין את סיסמת המערכת כדי להתחבר למחשב.

כדי להיכנס להגדרת מערכת הקש על> 2F> מיד לאחר הפעלה או אתחול.

- 1. במסך BIOS) System BIOS מערכת(או System Setup (הגדרת מערכת), בחר System Security (אבטחת מערכת) ואז הקש <Enter. המסך Security System( אבטחת מערכת( יופיע.
	- 2. במסך System Security (אבטחת מערכת), ודא שמצב הסיסמה אינו נעול.
	- 3. בחר סיסמת מערכת, הזן את סיסמת המערכת שלך והקש> Enter> או> Tab.> היעזר בהנחיות הבאות כדי להקצות את סיסמת המערכת:

- סיסמה יכולה להכיל 32 תווים לכל היותר.
- סיסמה יכולה להכיל את הספרות 0 עד 9.
- יש להשתמש רק באותיות קטנות. אותיות רישיות אסורות.
- ניתן להשתמש אך ורק בתווים המיוחדים הבאים: רווח.(`) ,([) ,(\) ,(]) ,(;) ,(/) ,(.) ,(-) ,(,) ,(+) ,(") ,

כשתקבל הנחיה לכך, הזן מחדש את סיסמת המערכת.

- 4. הקלד את סיסמת המערכת שהזנת קודם לכן ולחץ על אישור.
- 5. בחר סיסמת הגדרה, הקלד את סיסמת המערכת שלך והקש> Enter> או> Tab.> תופיע הודעה שתנחה אותך להקליד מחדש את סיסמת ההגדרה.
	- 6. הקלד את סיסמת ההגדרה שהזנת קודם לכן ולחץ על אישור.

- 7. הקש> Esc> ותופיע הודעה שתנחה אותך לשמור את השינויים.
	- הקש $>$  Y> כדי לשמור את השינויים.  $>$ המחשב יאותחל מחדש.

### מחיקה או שינוי של סיסמת מערכת ו/או סיסמת הגדרה קיימת

<span id="page-44-0"></span>ודא שנעילת **Password Status** (מצב הסיסמה) מבוטלת (בהגדרת המערכת) לפני שתנסה למחוק או לשנות את סיסמת המערכת ו/או סיסמת ההגדרה. לא ניתן למחוק או לשנות סיסמת מערכת או סיסמת הגדרה קיימות כאשר מצב הסיסמה נעול.

כדי להיכנס להגדרת המערכת הקש על> 2F> מיד לאחר הפעלה או אתחול.

1. במסך BIOS) System BIOS מערכת) או System Security (הגדרת מערכת), בחר System Security (אבטחת מערכת) ולאחר מכן הקש >Enter.>

המסך Security System( אבטחת מערכת (יוצג.

- 2. במסך System Security (אבטחת מערכת), ודא שמצב הסיסמה אינו נעול.
- 3. בחר **System Password (**סיסמת מערכת), שנה או מחק את סיסמת המערכת הקיימת והקש <Enter> או <rEab.
- 4. בחר Setup Password (סיסמת הגדרה), שנה או מחק את סיסמת ההגדרה הקיימת והקש <Enter> או <Tab> ג

### הערה:  $\mathbb{Z}$

אם שינית את סיסמת המערכת ו/או סיסמת ההגדרה, הזן מחדש את הסיסמה החדשה כאשר תונחה לעשות זאת. אם מחקת את סיסמת המערכת ו/ או סיסמת ההגדרה, אשר את המחיקה כשתופיע ההנחיה.

- הקש $<$  Esc $>$  ותופיע הודעה שתנחה אותך לשמור את השינויים.  ${\bf 5}$ 
	- 6. הקש> Y> כדי לשמור את השינויים ולצאת מהגדרת המערכת. המחשב יאותחל מחדש.

#### השבתת סיסמת מערכת

תכונות אבטחת התוכנה של המערכת כוללות סיסמת מערכת וסיסמת הגדרה. מגשר הסיסמאות משבית את כל הסיסמאות שנמצאות כעת בשימוש. קיימים 2 פינים עבור מגשר ה .PSWD-

### הערה :

כברירת מחדל מגשר הסיסמאות מושבת.

- 1. בצע את הפעולות המפורטות בסעיף לפני העבודה על חלקיו הפנימיים של המחשב.
	- 2. הסר את הכיסוי.
- 3. זהה את המגשר ה PSWD- בלוח המערכת. לזיהוי מגשר ה PSWD- בלוח המערכת, עיין בסעיף 'רכיבי לוח המערכת'.
	- 4. הסר את מגשר ה PSWD- מלוח המערכת.

### הערה  $\mathbb Z$

הסיסמאות הקיימות לא יושבתו) יימחקו (עד שהמחשב יבצע אתחול ללא המגשר.

5. התקן את הכיסוי.

### הערה:  $\mathscr{O}$

אם אתה מקצה סיסמת מערכת ו/או הגדרה חדשה כאשר מגשר ה PSWD- מותקן, המערכת תשבית את הסיסמאות החדשות בפעם הבאה שתאותחל.

- הבר את המחשב לשקע החשמל והפעל אותו. $\bf{6}$
- 7. כבה את המחשב ונתק את כבל החשמל מהשקע.
	- 8. הסר את הכיסוי.
	- 9. החזר את המגשר למקומו על הפינים.
		- 10. התקן את הכיסוי.
- 11. בצע את הפעולות המפורטות בסעיף לאחר העבודה על חלקיו הפנימיים של המחשב.
	- 12. הפעל את המחשב.
	- נבור להגדרת המערכת והקצה סיסמת מערכת או סיסמת הגדרה חדשה.  $13$

## אבחון

<span id="page-46-0"></span>את נתקלת בבעיה במחשב, הפעל את תוכנית האבחון ePSA לפני שתפנה אל Dell לקבלת עזרה טכנית. המטרה של הפעלת תוכנית האבחון היא לבדוק את חומרת המחשב ללא צורך בציוד נוסף ומבלי להסתכן באובדן נתונים. אם אינך מצליח לתקן את הבעיה בעצמך, צוות השירות והתמיכה יוכל להשתמש בתוצאות האבחון כדי לסייע לך בפתרונה.

## (ePSA (הערכת מערכת משופרת לפני אתחול

תוכנית האבחון ePSA( המוכרת גם בשם 'אבחון מערכת ('מבצעת בדיקה מקיפה של החומרה. ePSA מוטבעת ב BIOS- ומופעלת על-ידי ה BIOS- ומתוכו. תוכנית אבחון המערכת המוטבעת מציעה סדרת אפשרויות עבור קבוצות התקנים או התקנים ספציפיים, אשר מאפשרת לך:

- להפעיל בדיקות אוטומטית או במצב אינטראקטיבי
	- לחזור על בדיקות
	- להציג או לשמור תוצאות בדיקות
- להפעיל בדיקות מקיפות כדי לשלב אפשרויות בדיקה נוספות שיספקו מידע נוסף אודות ההתקנים שכשלו
	- להציג הודעות מצב שמדווחות אם בדיקות הושלמו בהצלחה
	- להציג הודעות שגיאה שמדווחות על בעיות שזוהו במהלך הבדיקה

### התראה :

להשתמש בתוכנית האבחון של המערכת כדי לבדוק את המחשב שלך בלבד. השימוש בתוכנית זו עם מחשבים אחרים עשוי להציג תוצאות לא תקפות או הודעות שגיאה.

### הערה :

בדיקות מסוימות של התקנים ספציפיים מחייבות אינטראקציה עם המשתמש. הקפד תמיד להימצא בקרבת מסוף המחשב כאשר מבוצעות בדיקות אבחון.

- 1. הפעל את המחשב.
- 2. במהלך אתחול המחשב, הקש על> 12F> כשמופיע הסמל של .Dell
- 3. במסך של תפריט האתחול בחר באפשרות Diagnostics( אבחון(.

מוצג החלון Enhanced Pre-boot System Assessment (הערכת משופרת לפני אתחול), ובו רשימת כל ההתקנים שזוהו במחשב. האבחון יתחיל להפעיל את הבדיקות על כל ההתקנים שזוהו.

- 4. אם ברצונך להפעיל בדיקת אבחון בהתקן ספציפי, הקש <Esc> ולחץ על Yes **(כן)** כדי לעצור את בדיקת האבחון.
	- 5. בחר את ההתקן בחלונית השמאלית ולחץ על Tests Run( הפעל בדיקות(.
		- 6. אם קיימות בעיות, קודי השגיאה מוצגים.

רשום לפניך את קוד השגיאה ופנה אל .Dell

## פתרון בעיות במחשב

<span id="page-48-0"></span>באפשרותך לפתור בעיות במחשב כאשר הוא פועל בעזרת מחוונים דוגמת Lights Diagnostic , Codes Beep והודעות שגיאה.

### נוריות אבחון

### הערה:  $\mathbb{Z}$

נוריות האבחון משמשות רק כדי להצביע על התקדמות תהליך הבדיקה העצמית בעת ההפעלה) POST .)נוריות אלו אינן מצביעות על הבעיה שגרמה לעצירת תהליך ה .POST-

נוריות האבחון ממוקמות בחזית המארז, לצד לחצן ההפעלה. נוריות אלו פעילות ונראות רק בעת תהליך ה POST- . אחרי שטעינת מערכת ההפעלה החלה הן כבות ולא נראות יותר.

לכל נורית שני מצבים אפשריים – מאירה וכבויה. הסיבית המשמעותית ביותר מסומנת במספר 1 , ושלוש האחרות מסומנות ב -2 , 3 ו -4 במורד או לרוחב מערך הנוריות. תנאי ההפעלה הרגיל לאחר POST הוא שכל ארבע הנוריות יאירו ולאחר מכן יכבו כאשר ה BIOS- מעביר את הבקרה למערכת ההפעלה.

### הערה :

נוריות האבחון מהבהבות כשלחצן ההפעלה מאיר בכתום או כבוי, ואינן מהבהבות כשהלחצן מאיר בלבן.

### טבלה 11 . דפוסי נוריות אבחון ב-POST

#### נוריות אבחון

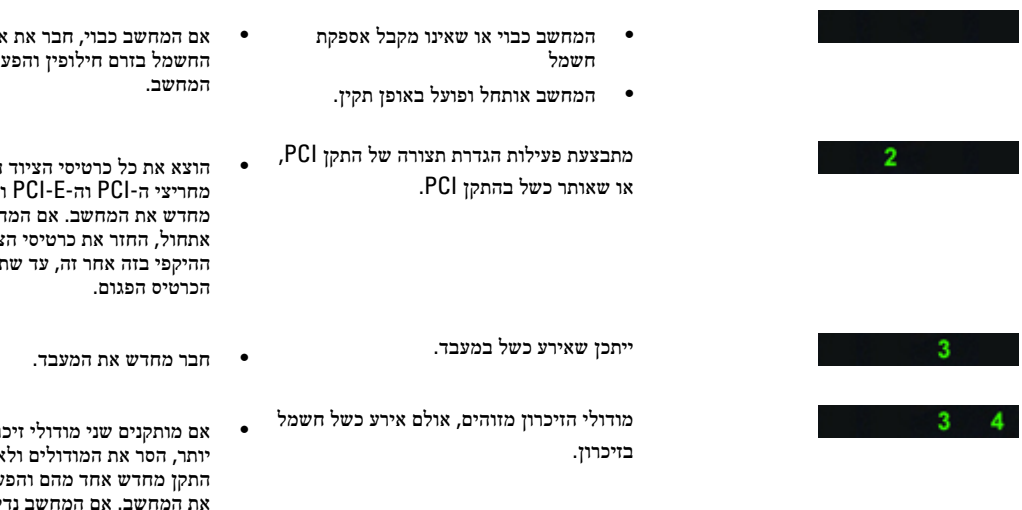

- אם המחשב כבוי, חבר את אספקת ל את
- ההיקפי הפעל ושב מבצע אתחול, החזר את כרטיסי הציוד ואתר את

רון או אחר מכן צל מחדש לק כרגיל, המשך להתקין מודולי זיכרון נוספים )<br>אחד בכל פעם), עד שתזהה מודול פגום או שתתקין מחדש את כל המודולים ללא בעיה. אם מותקן מודול זיכרון אחד בלבד, נסה להעבירו אל מחבר DIMM אחר ולהפעיל מחדש את המחשב.

> • אם ברשותך זיכרון מאותו סוג שתקינותו אומתה, התקן אותו במחשב.

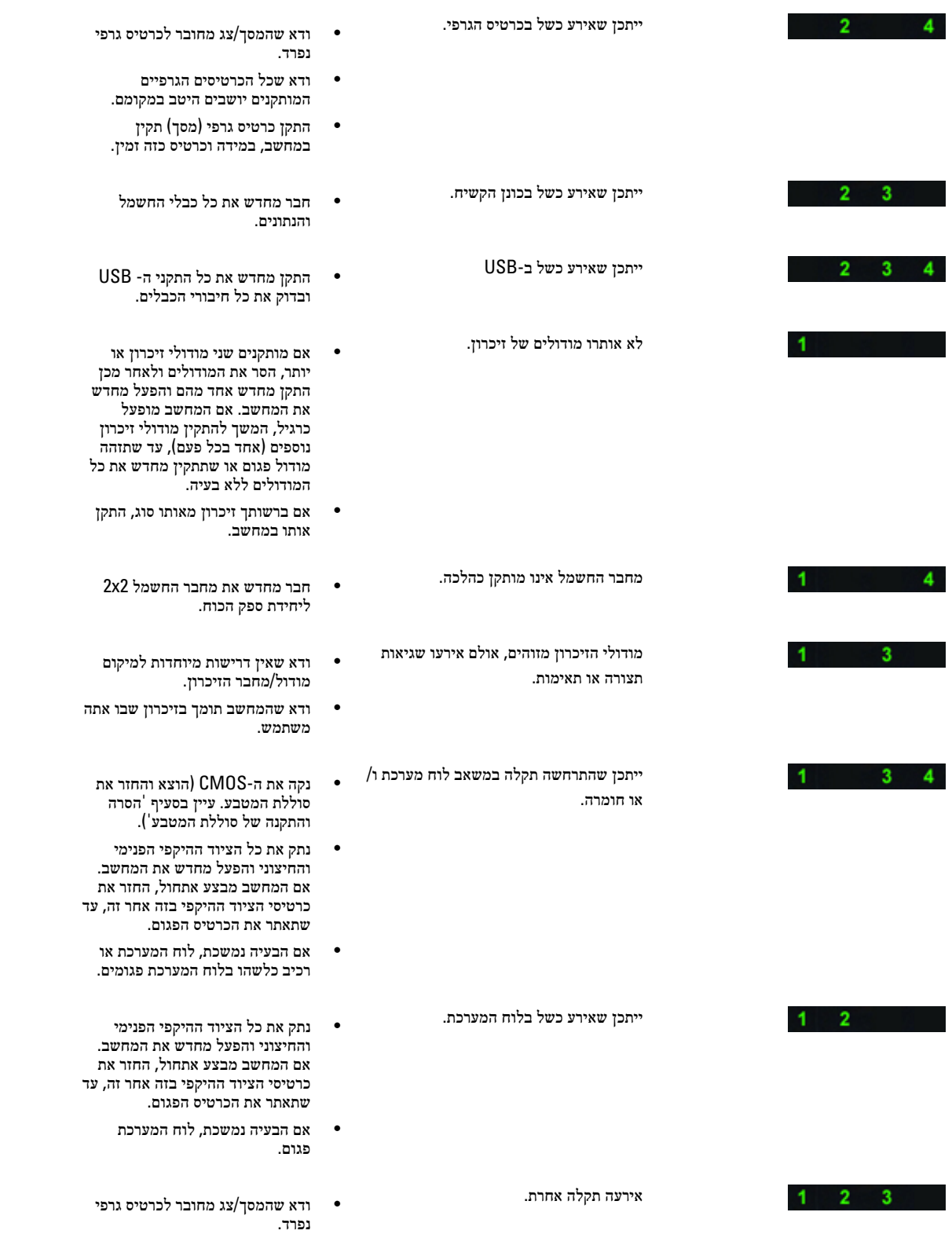

<span id="page-50-0"></span>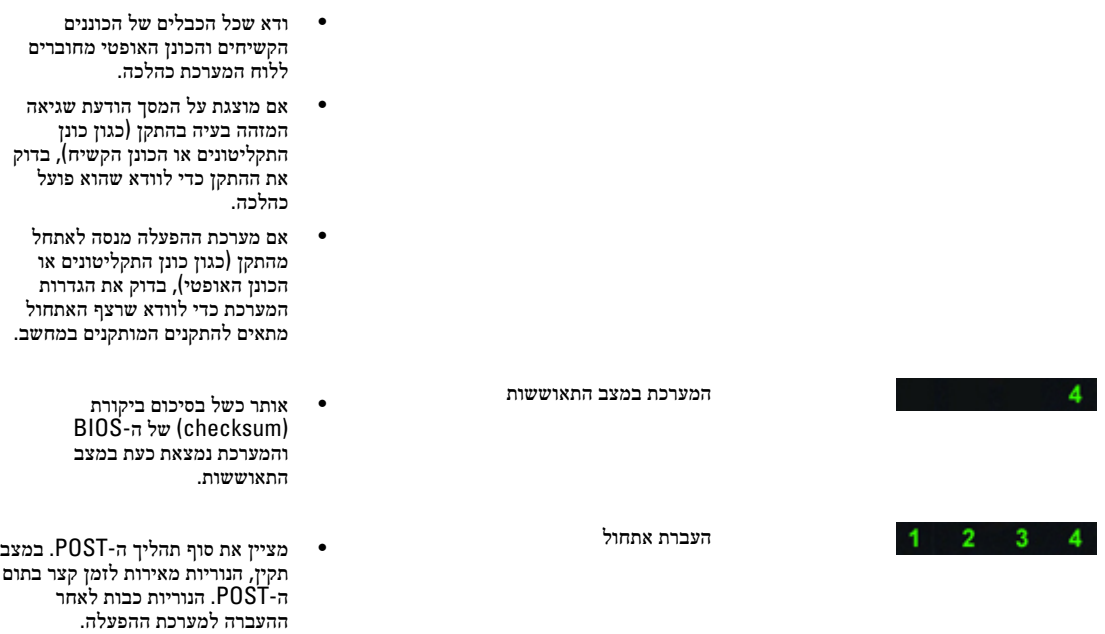

### הודעות שגיאה

ישנם שלושה סוגים של הודעות שגיאה של ה BIOS- אשר מוצגות בהתאם לחומרת הבעיה. הסוגים הם:

### שגיאות שעוצרות לחלוטין את פעולת המחשב

הודעות שגיאה אלה יעצרו את פעולת המחשב ויחייבו אותך להפעיל את המערכת מחדש. הודעות השגיאה מפורטות בטבלה שלהלן.

### טבלה 12 . שגיאות שעוצרות לחלוטין את פעולת המחשב

#### הודעת שגיאה

.system this on supported not are DIMMs ECC-Non! Error( שגיאה! מערכת זו אינה תומכת ברכיבי DIMM שאינם תומכים ב ECC-) .

.mismatched is size cache Processor! Alert( התראה! אי-התאמה בגודל המטמון של המעבד(.

.<br>processor or one processor (התקן מעבד דומה או מעבד אחד) Install like processor or one processor.

.mismatch type Processor! Alert( התראה! אי-התאמה בסוג המעבד(.

(התקן מעבד דומה או מעבד אחד.) Install like processor or one processor.

hert! Processor speed mismatch (התראה! אי-התאמה במהירות המעבד)

(התקן מעבד דומה או מעבד אחד.) Install like processor or one processor.

.detected Processor Incompatible! Alert( התראה! זוהה מעבד לא תואם(.

.<br>processor or one processor (התקן מעבד דומה או מעבד אחד) lnstall like processor or one processor.

### שגיאות, שאינן עוצרות את פעולת המחשב

הודעות שגיאה אלה לא יעצרו את פעולת המחשב, אך יציגו הודעת אזהרה, יבצעו השהיה לכמה שניות ולאחר מכן ימשיכו באתחול. הודעות השגיאה מפורטות בטבלה שלהלן:

#### טבלה 13 . שגיאות, שאינן עוצרות את פעולת המחשב

#### הודעת שגיאה

.removed (התראה! הכיסוי הוסר קודם לכן) Alert! Cover was previously removed.

### שגיאות הגורמות לעצירה רכה של מחשב

<span id="page-51-0"></span>הודעות שגיאה אלה יגרמו לעצירה רכה של מחשב, ותתבקש להקיש> 1F> כדי להמשיך או> 2F> כדי להיכנס להגדרת המערכת. הודעות השגיאה מפורטות בטבלה שלהלן.

### טבלה 14 . — שגיאות הגורמות לעצירה רכה של מחשב

#### הודעת שגיאה

.front I/O Cable failure (התראה! כשל בכבל קלט/פלט קדמי.)

.failure fan Memory Left! Alert( התראה! כשל במאוורר זיכרון שמאלי(.

.failure fan Memory Right! Alert( התראה! כשל במאוורר זיכרון ימני(.

.failure fan PCI! Alert( התראה! כשל במאוורר PCI) .

.dert! Chipset heat sink not detected (התראה! לא זוהה גוף קירור של ערכת השבבים.)

.failure 1failure 1failure (התראה! כשל במאוורר כונן קשיח 1.)

.failure 2failure 2failure (התראה! כשל במאוורר כונן קשיח 2.)

.failure 3 (התראה! כשל במאוורר כונן קשיח 3.) Alert! Hard Drive fan3 failure

.failure fan 0 CPU! Alert( התראה! כשל במאוורר CPU 0).

.failure fan 1 CPU! Alert( התראה! כשל במאוורר CPU 1).

.dert! Memory related failure detected (התראה! זוהה כשל הקשור לזיכרון.)

.DIMMx slot memory in detected been has error memory Correctable! Alert( התראה! שגיאת זיכרון הניתנת לתיקון זוהתה בחריץ זיכרון DIMMx) .

Warning: Non-optimal memory population detected. For increased memory bandwidth populate DIMM connectors .latches black with those before latches white with( אזהרה: זוהה אכלוס זיכרון לא אופטימלי. לקבלת רוחב פס זיכרון מוגדל, אכלס מחברי DIMM בעלי תפסים לבנים לפני שתאכלס את מחברי ה DIMM- בעלי התפסים השחורים(.

Your current power supply does not support the recent configuration changes made to your system. Please contact .supply power wattage higher a to upgrading about learn to team support Technical Dell( ספק הכוח הנוכחי שלך אינו תומך בשינויי התצורה האחרונים שבוצעו במערכת. פנה אל צוות התמיכה הטכנית של Dell כדי לקבל מידע אודות שדרוג לספק כוח בעל הספק גבוה יותר(.

Dell Reliable Memory Technology (RMT) has discovered and isolated errors in system memory. You may continue to work. Memory module replacement is recommended. Please refer to the RMT Event log screen in BIOS setup for .information DIMM specific( טכנולוגיית Technology Memory Reliable( RMT) של Dell גילתה ובודדה שגיאות בזיכרון המערכת . באפשרותך להמשיך לעבוד. מומלץ להחליף את מודול הזיכרון. עיין במסך יומן האירועים של RMT בהגדרות BIOS לקבלת מידע ספציפי ל- DIMM).

Dell Reliable Memory Technology (RMT) has discovered and isolated errors in system memory. You may continue to work. Additional errors will not be isolated. Memory module replacement is recommended. Please refer to the RMT Dell שׁשׁפּוֹר (RMT) Reliable Memory Technology (טכנולוגיית Event log screen in BIOS setup for specific DIMM information. גילתה ובודדה שגיאות בזיכרון המערכת. באפשרותך להמשיך לעבוד. שגיאות נוספות לא יבודדו. מומלץ להחליף את מודול הזיכרון. עיין במסך יומן האירועים של RMT בהגדרות BIOS לקבלת מידע ספציפי ל DIMM- .)

## מפרטים טכניים

### הערה:  $\mathscr{U}$

ההצעות עשויות להשתנות בהתאם לאזור. המפרטים הבאים הם רק אלה שהחוק דורש שיישלחו יחד עם המחשב. לקבלת מידע נוסף על תצורת המחשב, לחץ על Start (התחל) → Help and Support (עזרה ותמיכה) ובחר באפשרות להצגת מידע אודות המחשב שלך.

### טבלה 15 . מעבד

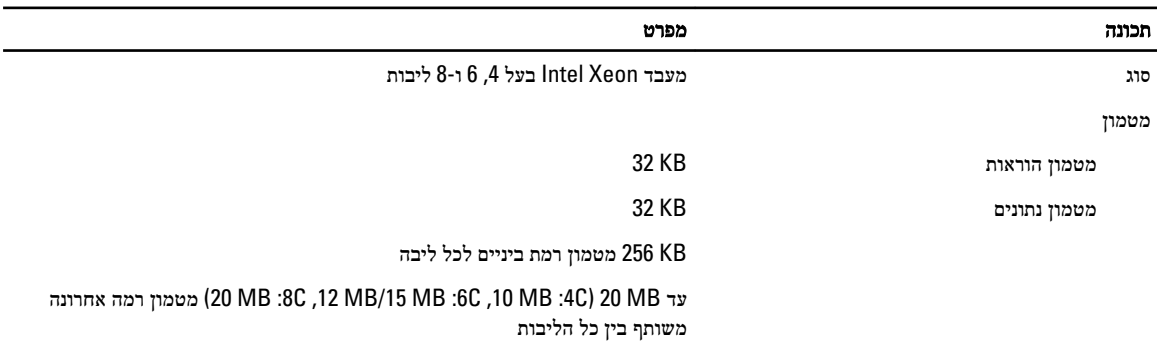

### טבלה 16 . מידע על המערכת

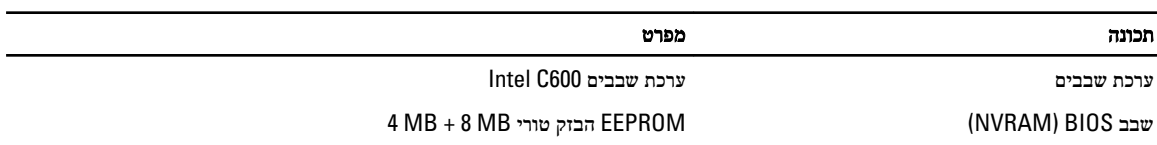

### טבלה 17 . זיכרון

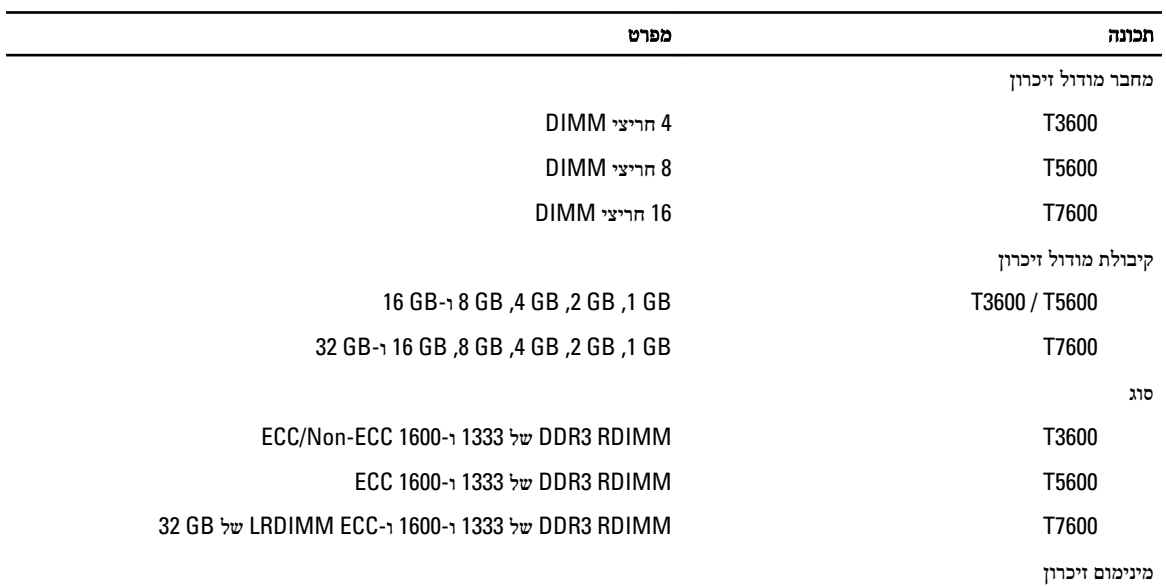

<span id="page-52-0"></span>7

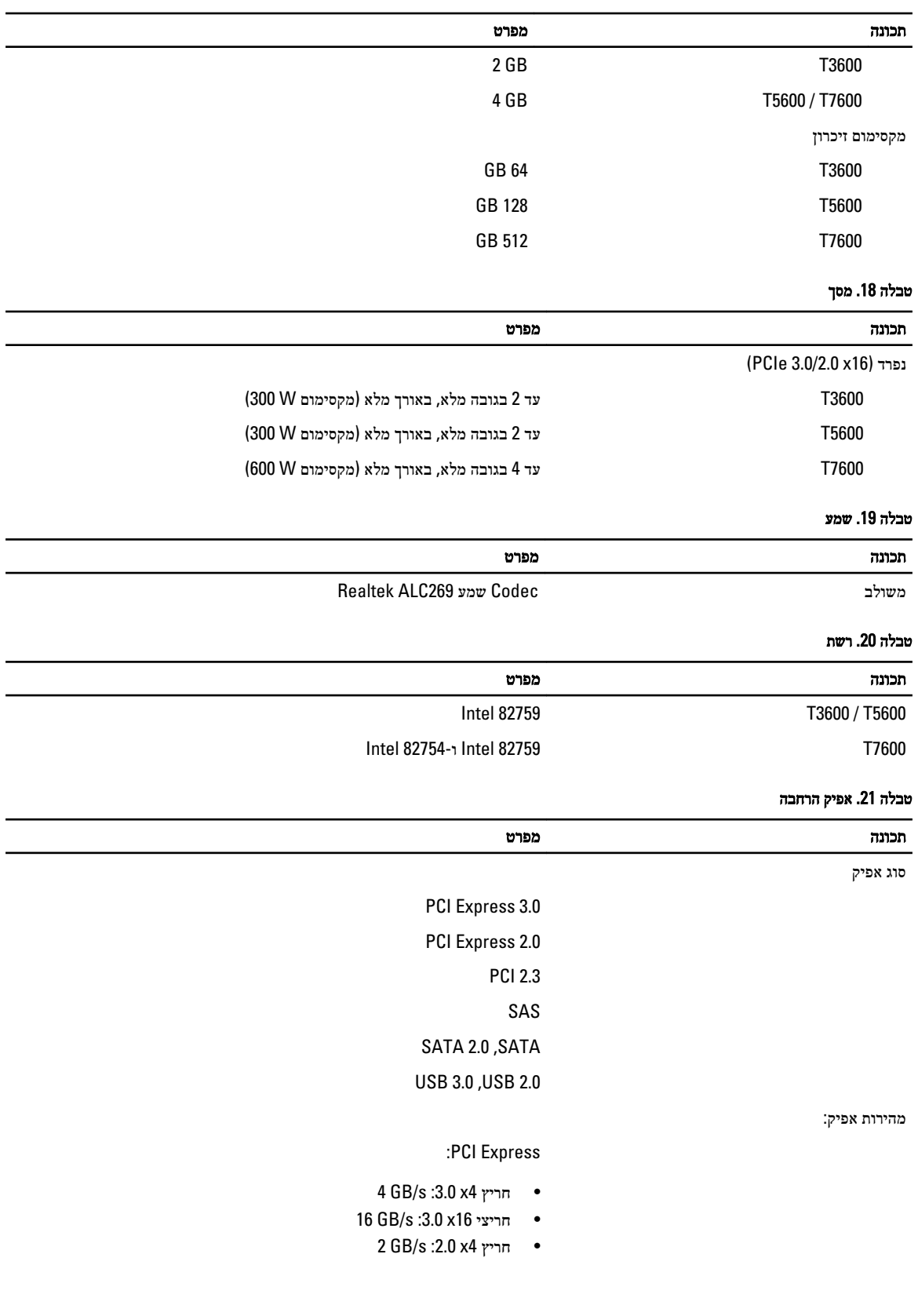

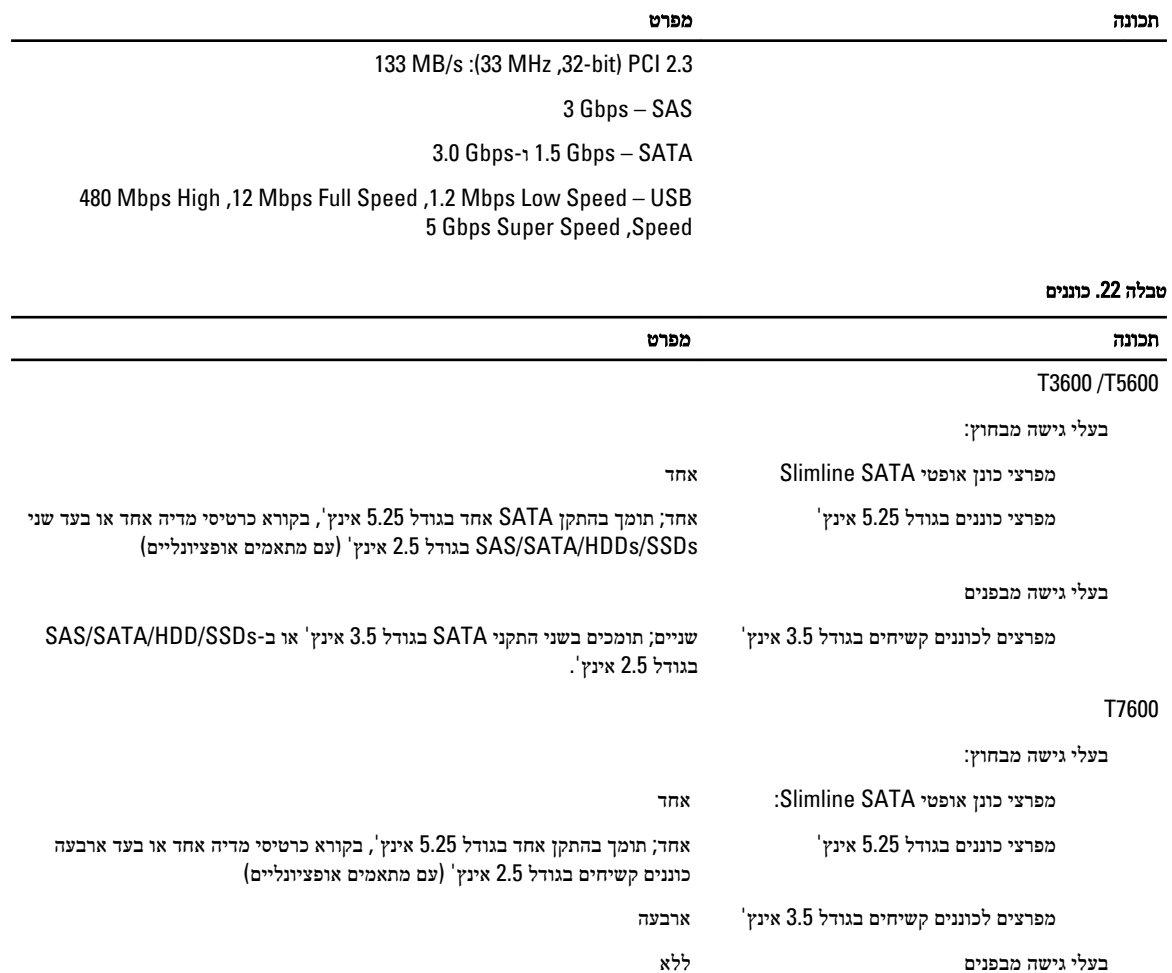

## טבלה 23 . מחברים חיצוניים

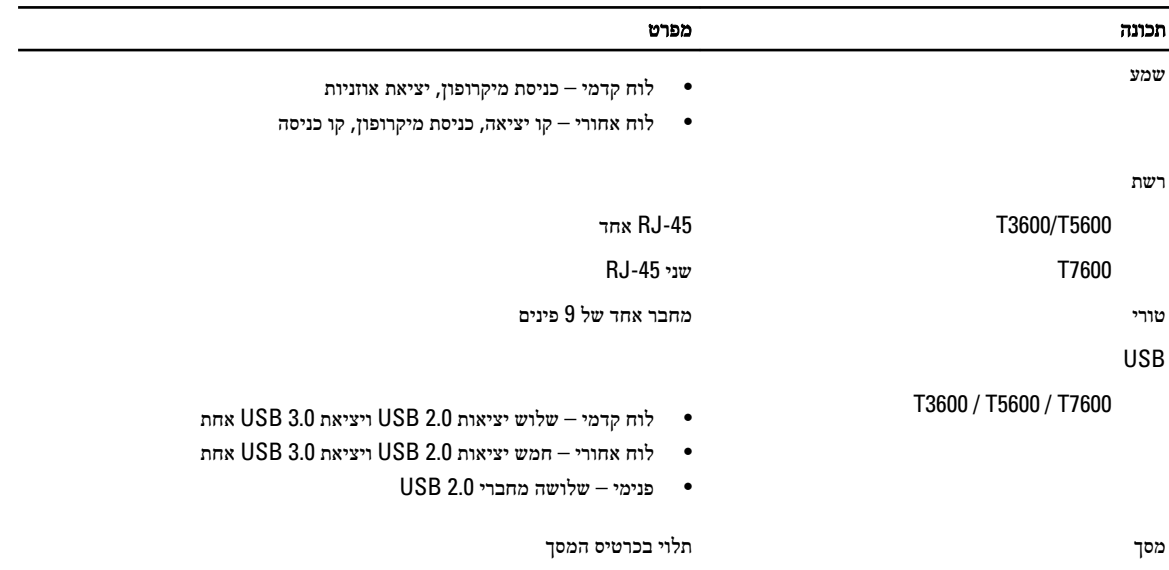

#### תכונה מפרט

- מחבר DVI
- DisplayPort
	- $DMS-59$   $\bullet$
	-

#### טבלה 24 . מחברים פנימיים

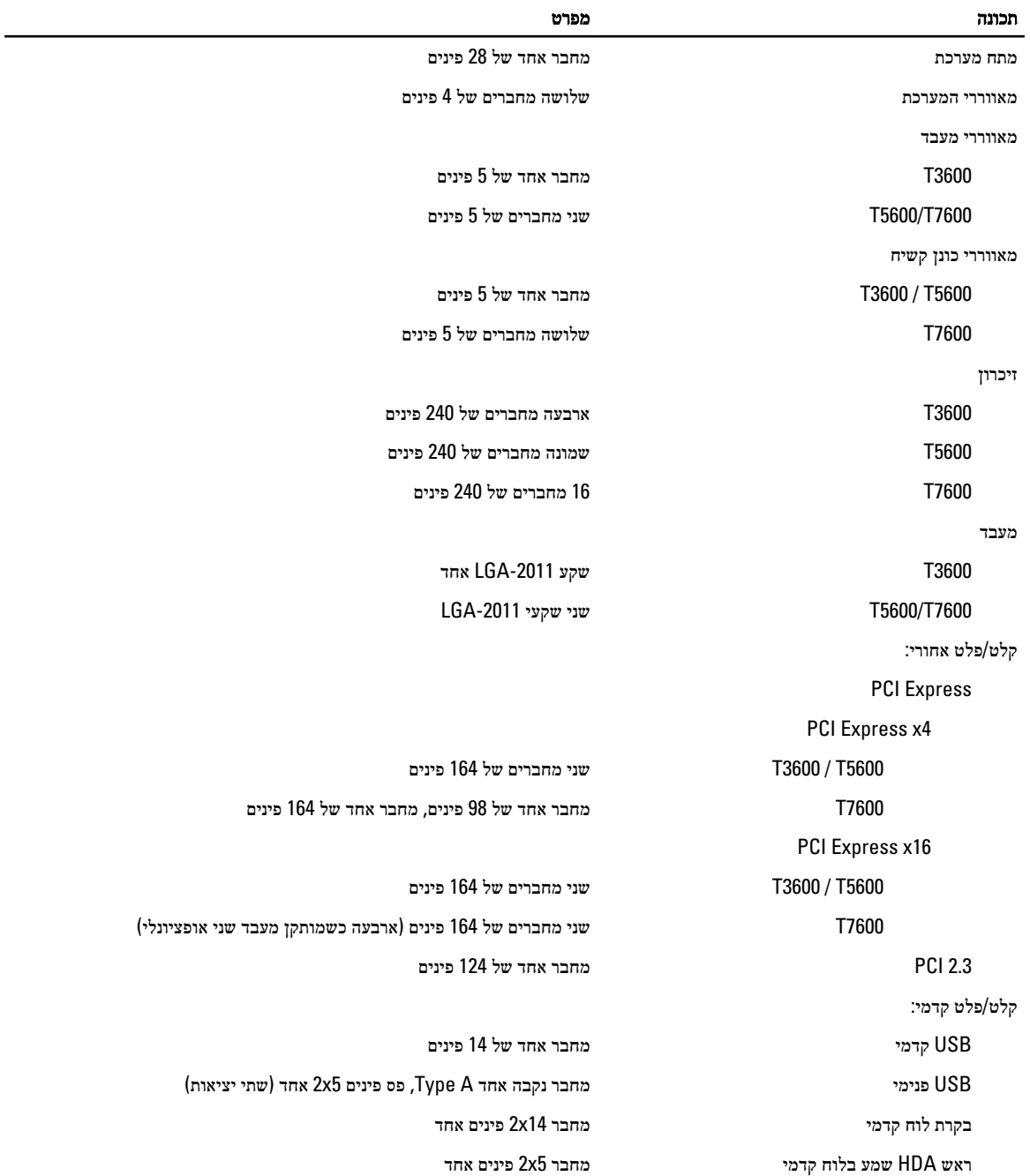

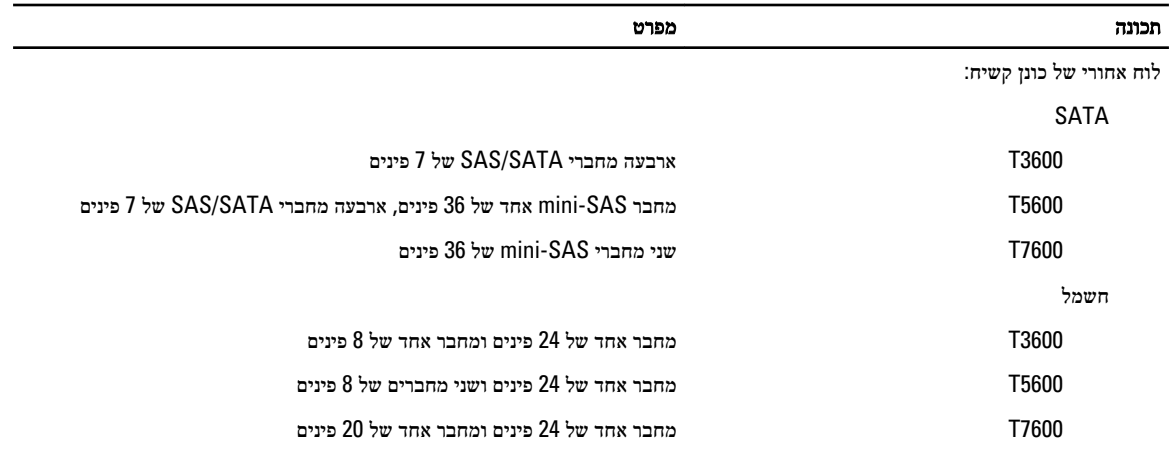

### טבלה 25 . בקרים ונוריות

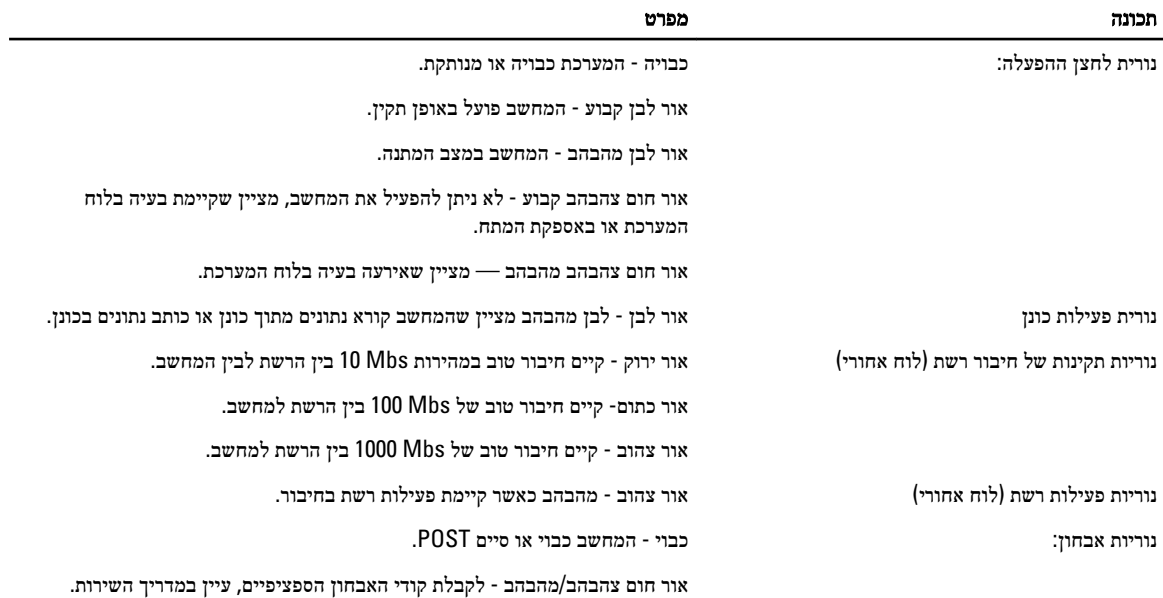

### טבלה 26 . חשמל

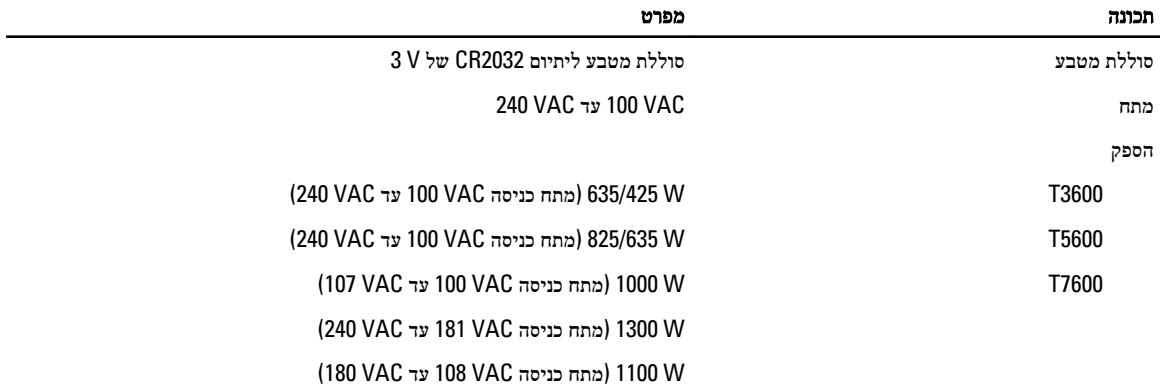

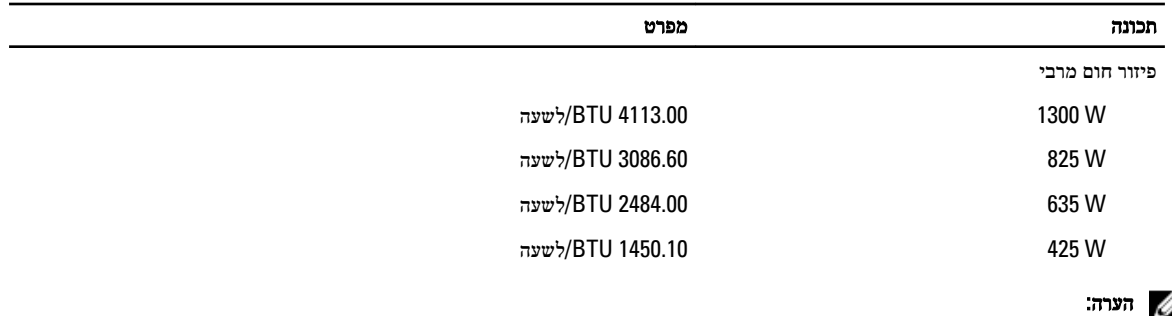

פיזור חום מחושב לפי ההספק הנקוב של ספק הזרם.

### טבלה 27 . מידות פיזיות

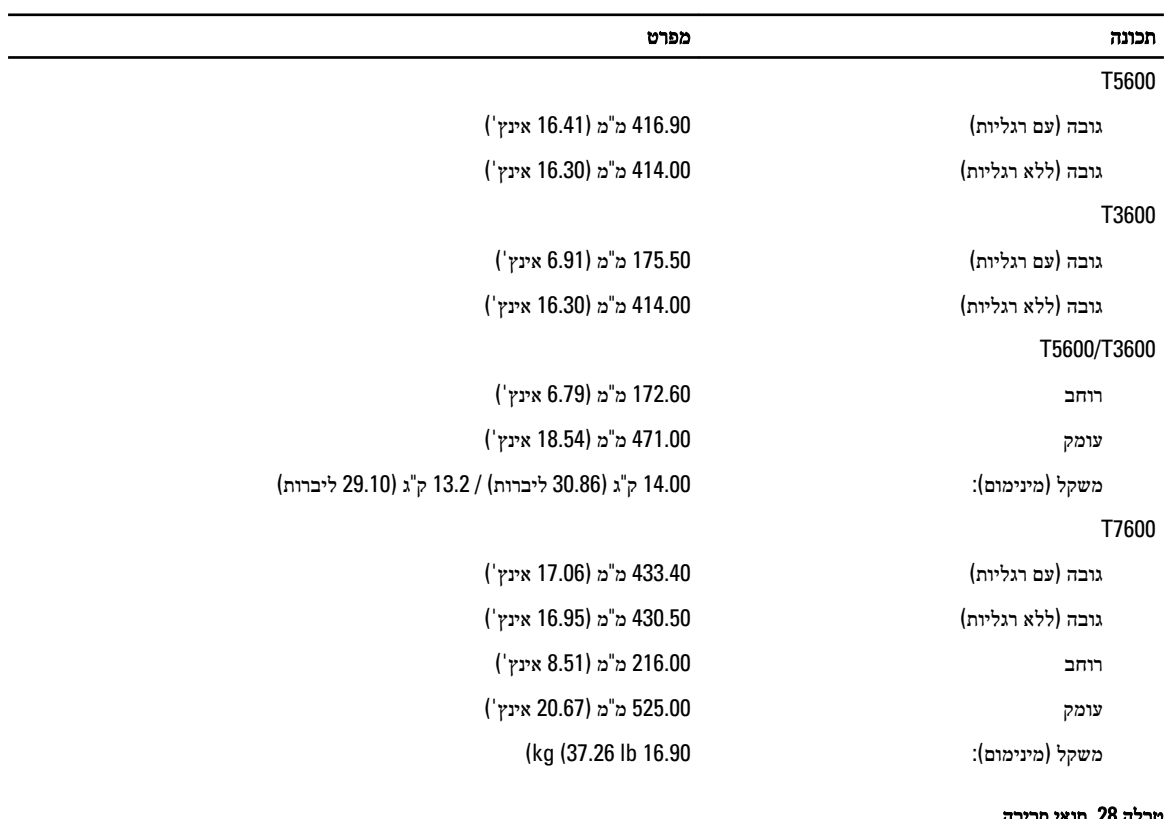

#### טבלה 28 . תנאי סביבה

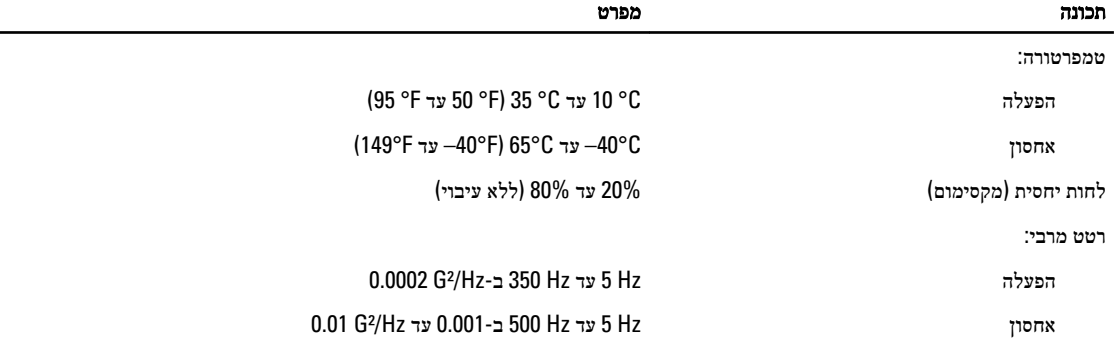

L  $\overline{\phantom{0}}$ 

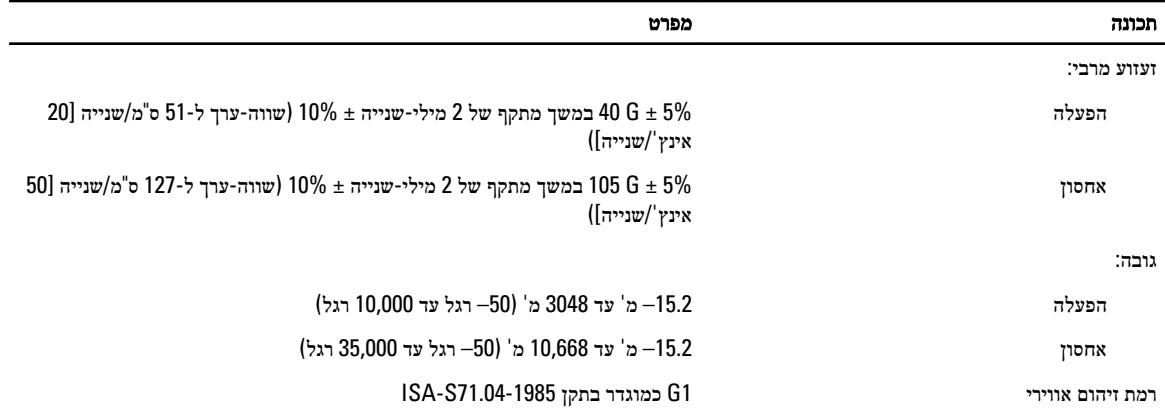

# Dell פנייה אל

### הערה :

<span id="page-60-0"></span>אם אין ברשותך חיבור אינטרנט פעיל, באפשרותך למצוא מידע ליצירת קשר בחשבונית הרכישה, תעודת המשלוח, החשבון או קטלוג המוצרים של .Dell

חברת Dell מציעה מספר אפשרויות לתמיכה, בטלפון או דרך האינטרנט. הזמינות משתנה בהתאם למדינה ולשירות, וייתכן כי חלק מהשירותים לא יהיה זמינים באזורך. כדי ליצור קשר עם Dell בנושאי מכירות, תמיכה טכנית או שירות לקוחות:

### 1. בקר באתר support.dell.com.

- 2. בחר קטגוריית תמיכה.
- 3. אם אינך לקוח בארה"ב, בחר את קוד המדינה שלך בחלקו התחתון של הדף support.dell.com, או בחר All (הכול) כדי להציג אפשרויות נוספות.
	- 4. בחר בקישור המתאים לשירות או לתמיכה הנחוצים.